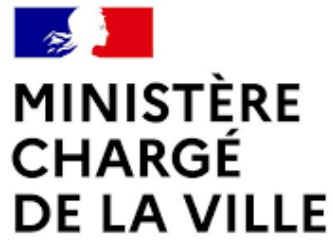

Liberté Égalité Fraternité

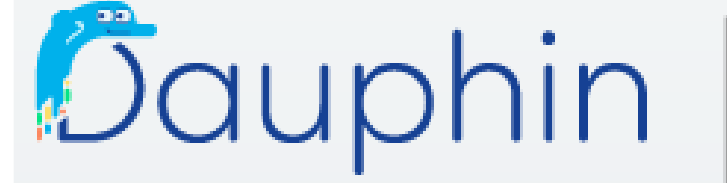

AGENCE<br>NATIONALE<br>DE LA COHÉSION<br>DES TERRITOIRES

SUBVENTIONS . QUARTIERS & TERRITOIRES

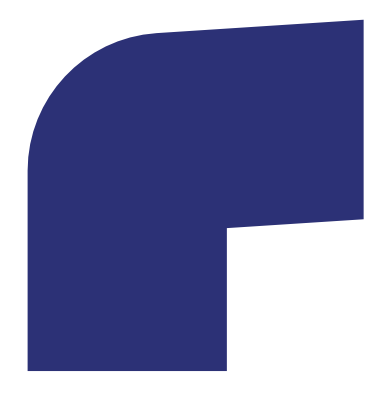

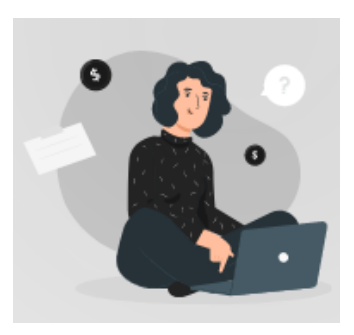

# **GUIDE DE SAISIE PAS A PAS**

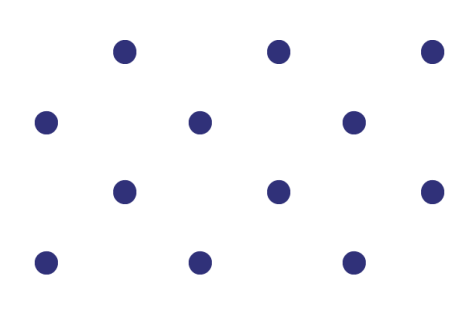

# **COMMENT DÉPOSER UNE DEMANDE DE SUBVENTION « POLITIQUE DE LA VILLE »**

**RÉPUBLIQUE** 

**FRANÇAISE** 

Liberté Égalité

Fraternité

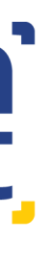

agence nationale de la cohésion des territoires

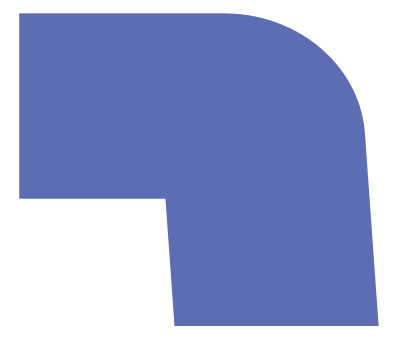

# <span id="page-1-0"></span>**Sommaire**

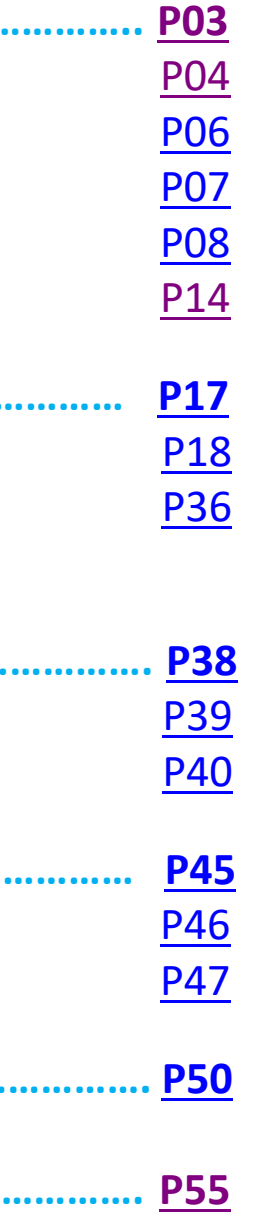

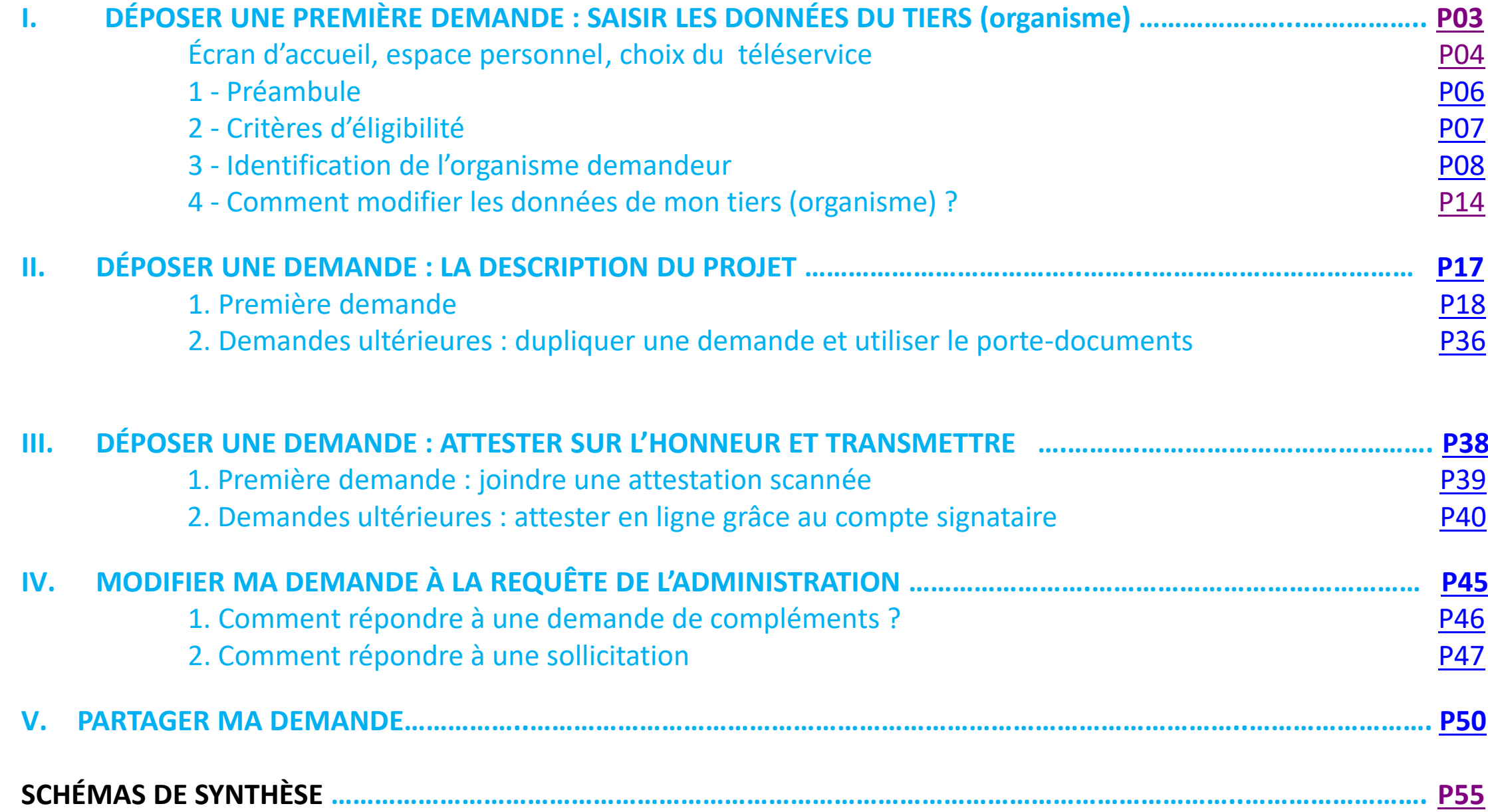

## <span id="page-2-0"></span>**I. DÉPOSER UNE PREMIÈRE DEMANDE : SAISIR LES DONNÉES DU TIERS (organisme)**

- 1 Préambule
- 2 Critères d'éligibilité
- 3 Identification de l'organisme demandeur

écran d'accueil, espace personnel, chois du téléservice pour anienne de pour de la pour de la pour de la pour de la pour de la pour de la pour de la pour de la pour de la pour de la pour de la pour de la pour de la pour de Comment modifier les données de mon tiers (organisme) ?

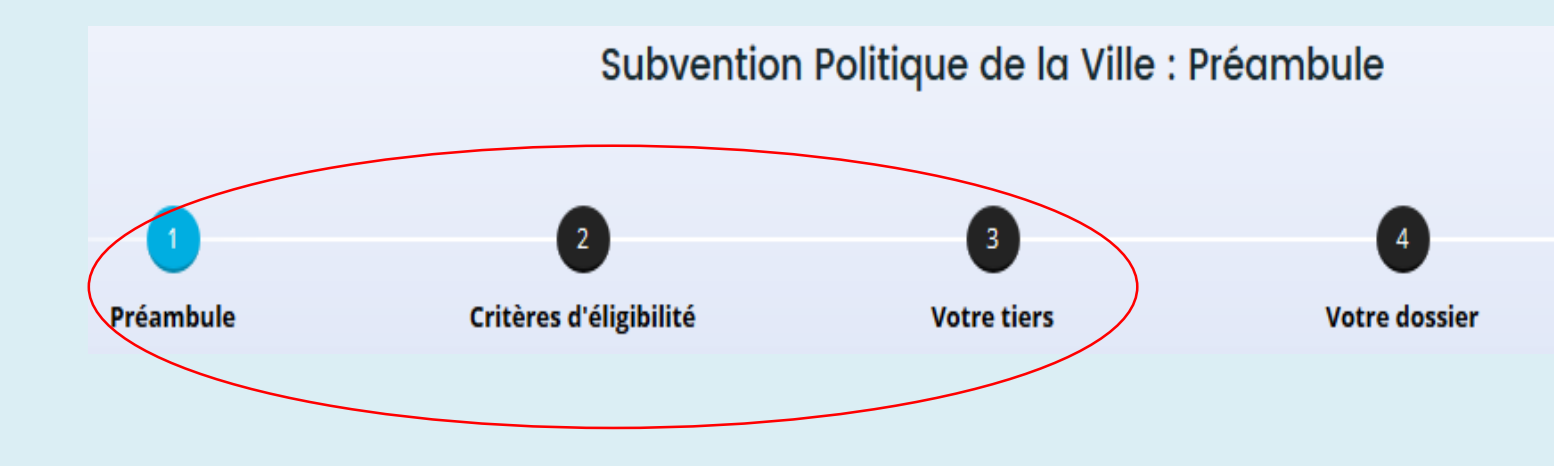

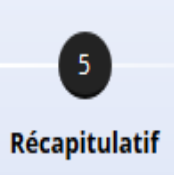

<span id="page-3-0"></span>• Écran d'accueil de l'espace personnel

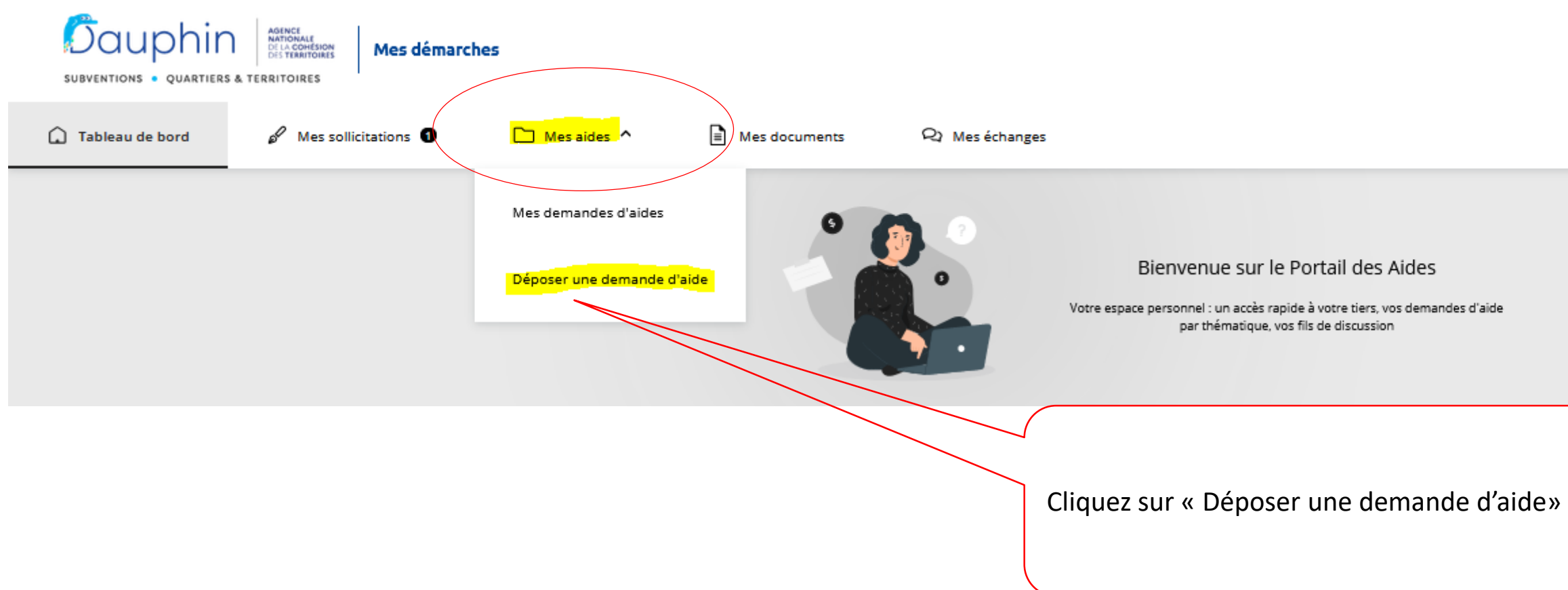

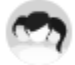

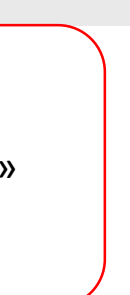

• Choix du télé-service

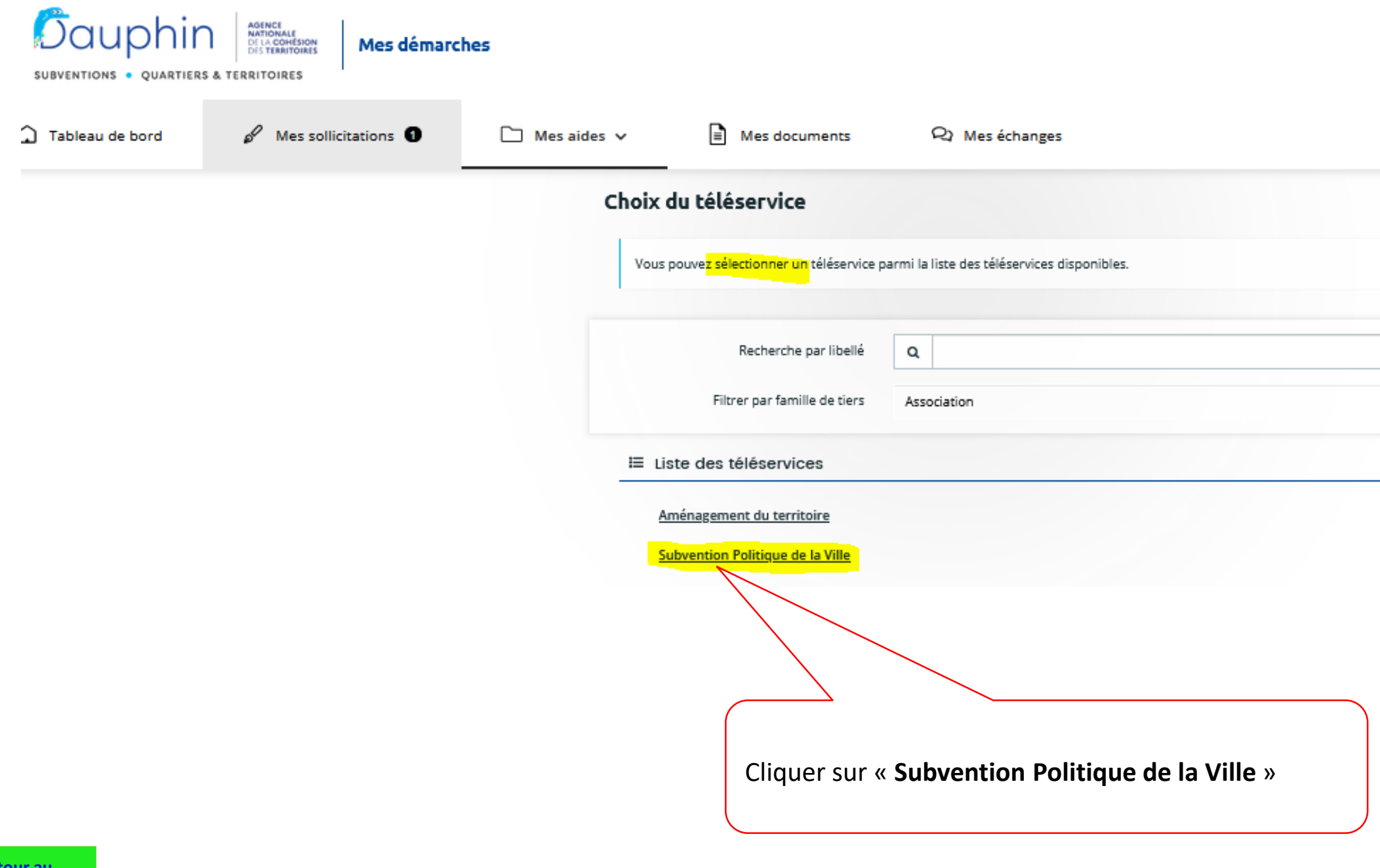

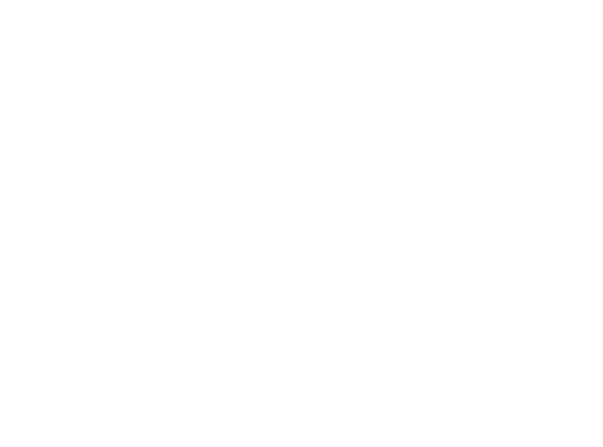

## <span id="page-5-0"></span>1 - Préambule : bien lire le préambule, il contient les nouveautés et les éléments importants

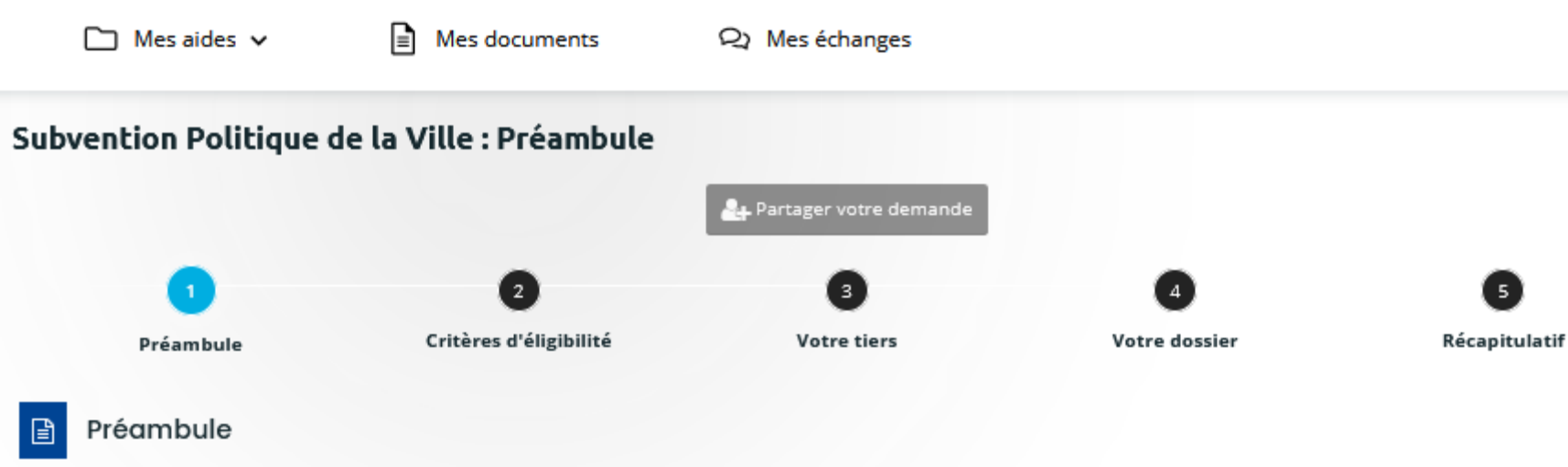

Bienvenue dans l'outil de dépôt en ligne des demandes de subvention<sup>1</sup> de la Politique de la Ville. Télécharger le guide de saisie -

### **Attention**

- · Veillez à bien saisir le budget prévisionnel du projet. Le choix des financeurs publics sollicités détermine l'envoi de la demande au bon service instructeur. Il est impératif de bien lire le guide de saisie.
- · Veillez au millésime du budget prévisionnel du projet.

Exemple : Pour une demande relative à l'année 2022 le millésime sera 2022. Pour une demande relative à l'année scolaire 2022-2023, le millésime sera 2022.

· Pour vous aider à sélectionner les bonnes données dans les champs « contrat de ville » et « localisation » : Liste des contrats de ville et des quartiers prioritaires

### Dorénavant,

- · Une nouvelle dénomination des financeurs publics facilite leur sélection dans le budget prévisionnel de l'action.
- · Demandes pluriannuelles : Dauphin permet de saisir une CPO avec ses trois budgets. Chaque année les demandes des années suivantes (si la CPO a été acceptée) seront créées automatiquement afin que vous puissiez les justifier.
- · La duplication des demandes annuelles de N ou N-1 : si vous déposez une demande similaire à celle de l'année précédente, vous pouvez dupliquer la demande, cela vous évitera d'avoir à ressaisir toute la demande à l'exception du budget prévisionnel.

6

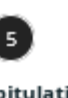

Suivant <sup>®</sup>

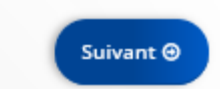

<sup>1</sup> Le dossier dématérialisé de DAUPHIN correspond à la version du CERFA 12156\*06 de janvier 2022. Pour information, vous pouvez récupérer le formulaire officiel et sa notice en cliquant sur le lien suivant : formulaire et n

## <span id="page-6-0"></span>2 - Critères d'éligibilité

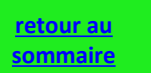

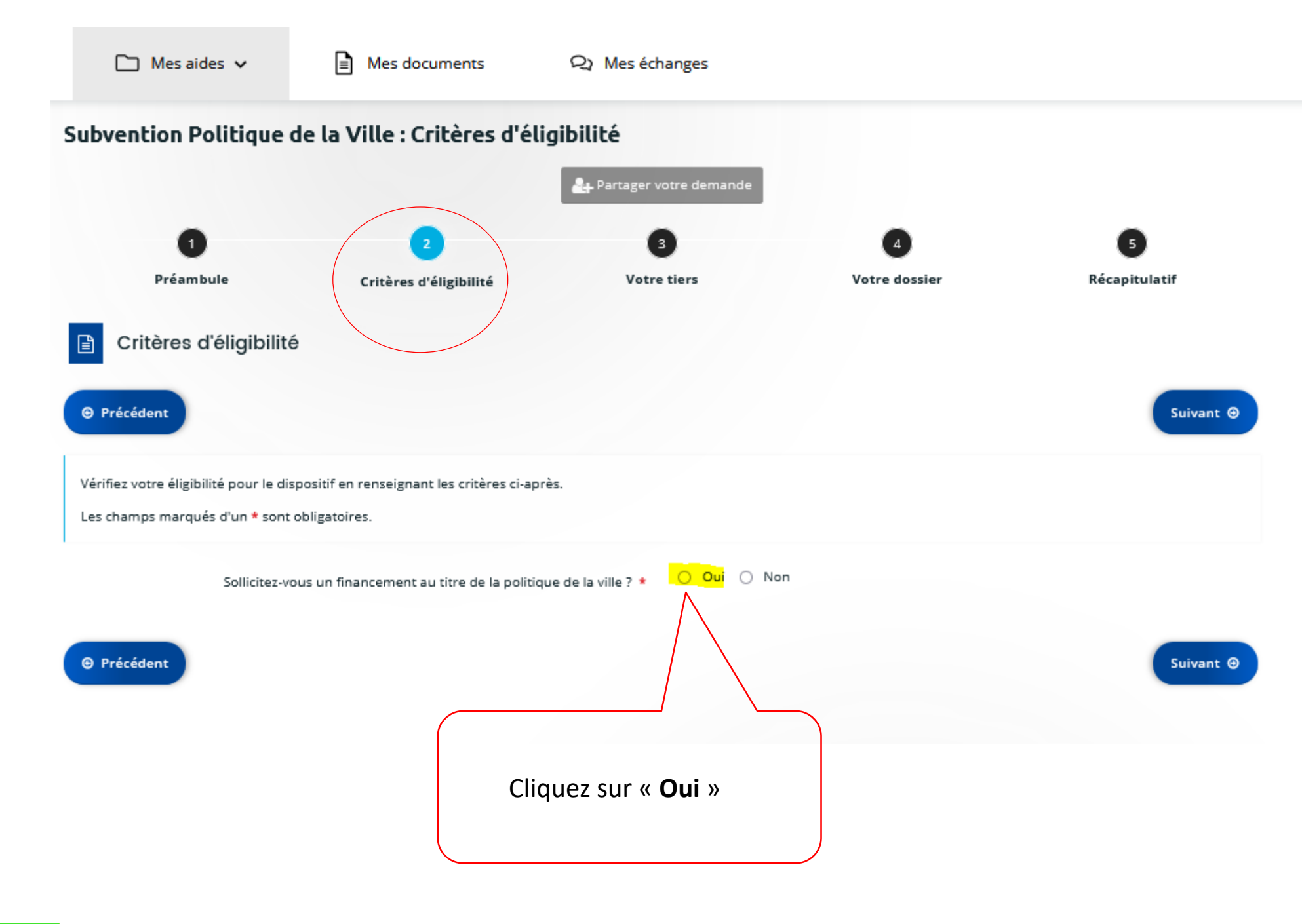

### <span id="page-7-0"></span>3 - Votre tiers : identification

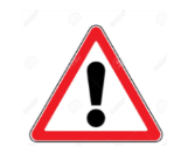

Les champs du Tiers sont à remplir uniquement **si vous êtes un NOUVEL ORGANISME, non référencé dans le portail**.

Si votre organisme est déjà référencé ou si vous avez déjà déposé une demande dans DAUPHIN, ces données seront pré-affichées. Vous n'aurez qu'à les modifier en cas de changements soit à partir de votre espace personnel (cf. page 29) soit lors d'une prochaine demande.

> Sélectionner le type d'organisme pour lequel vous saisissez la demande

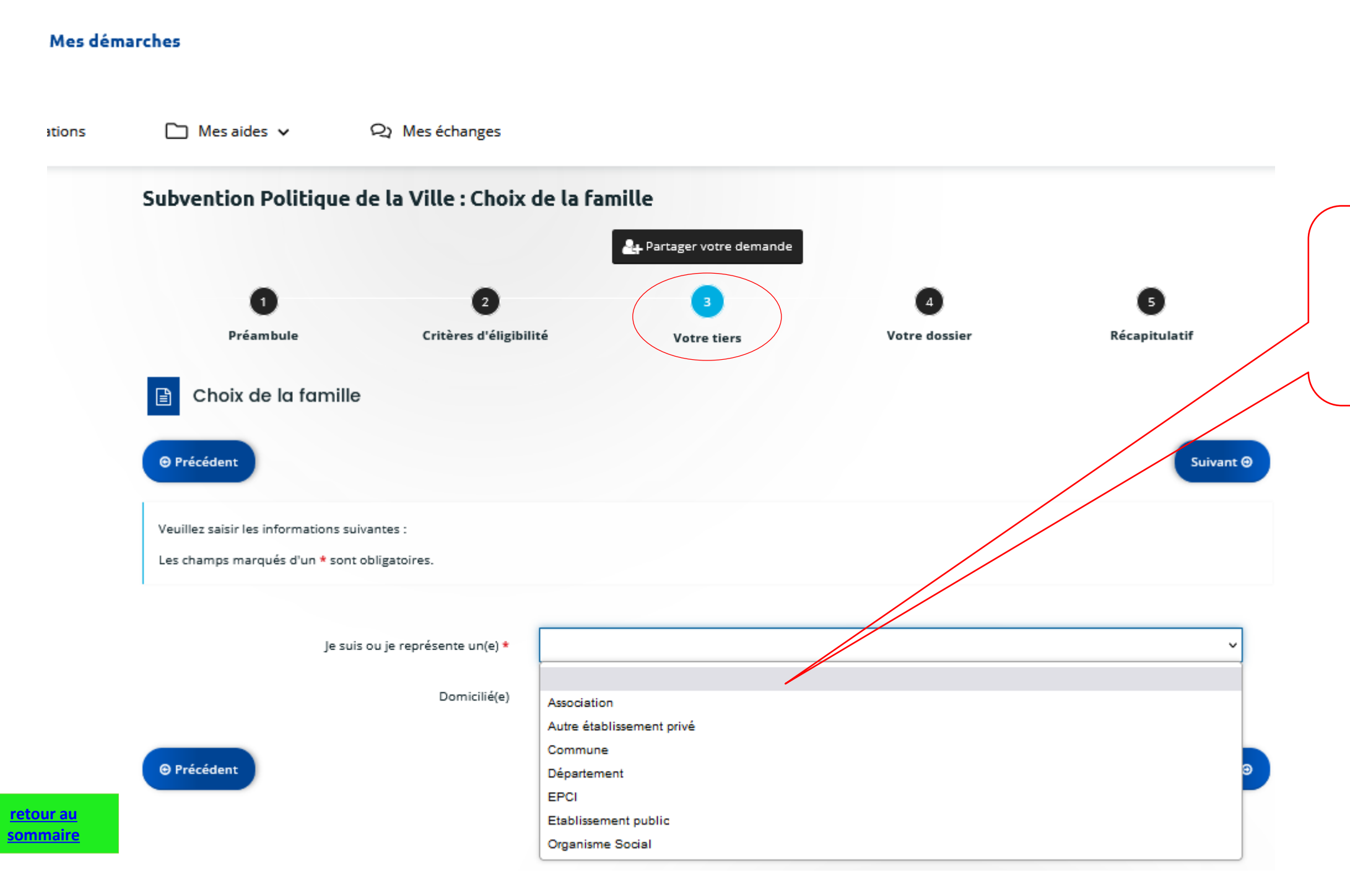

### 3 - Votre tiers : identification

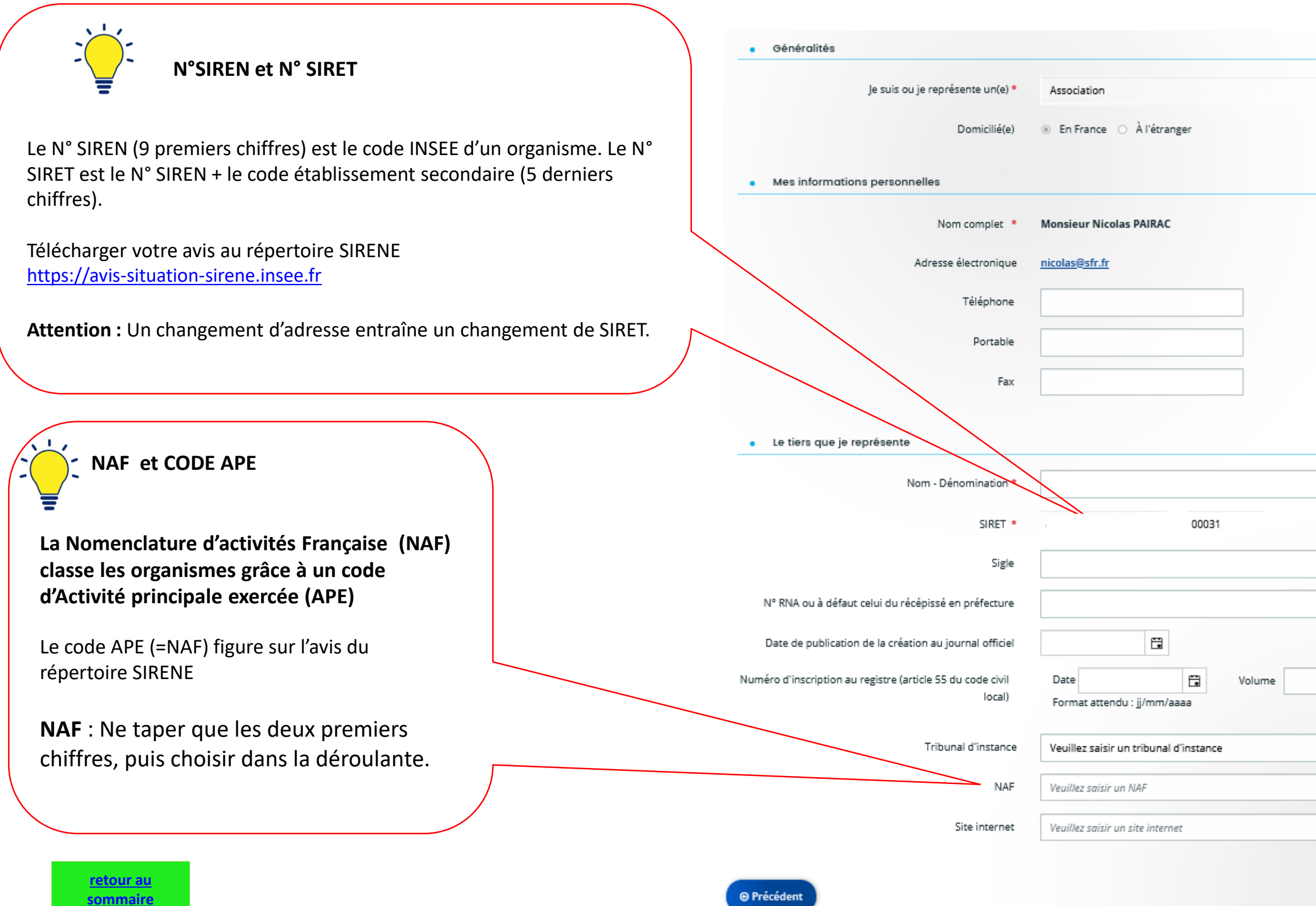

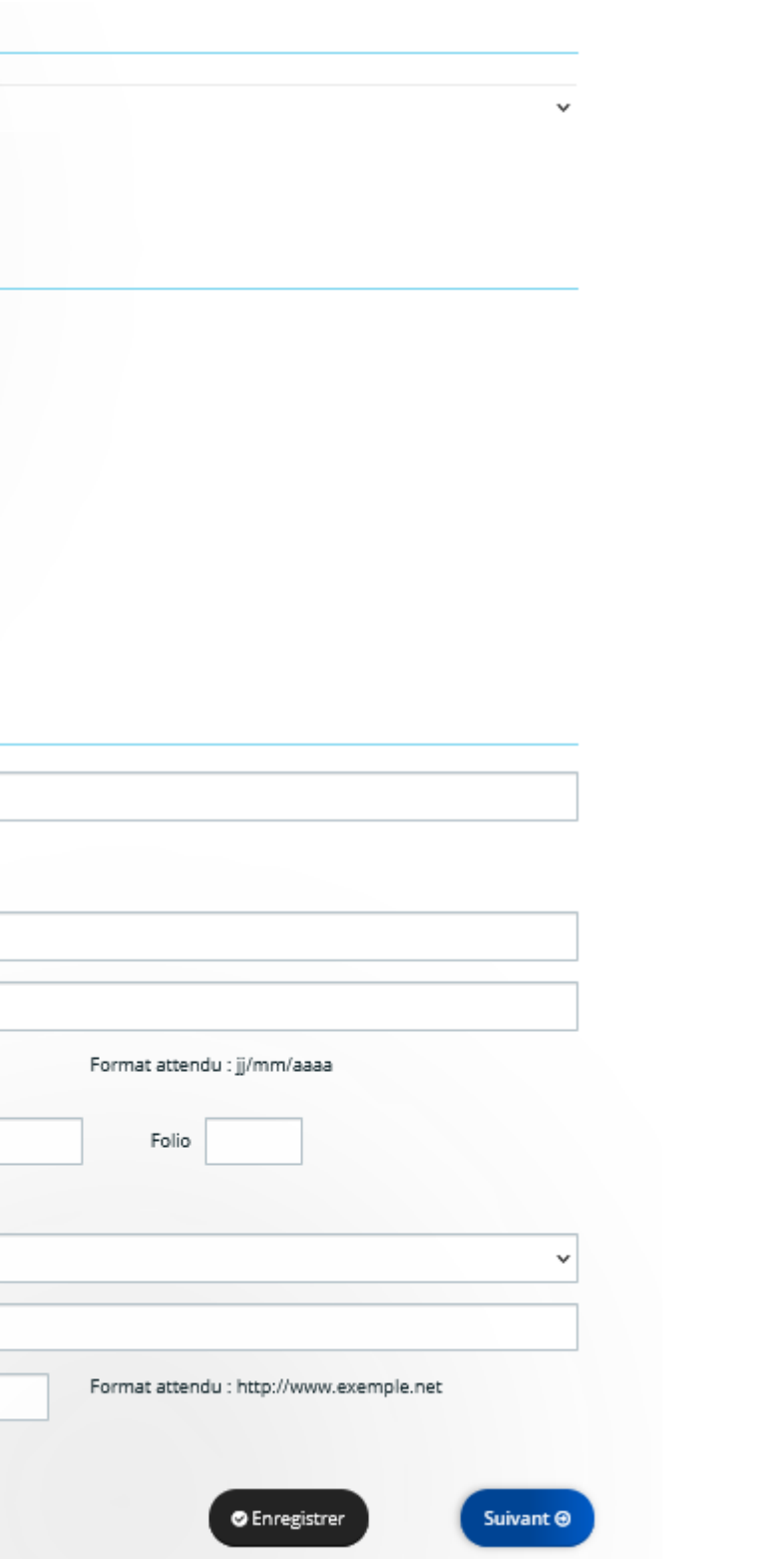

# 3 – Votre tiers : informations complémentaires pour les associations

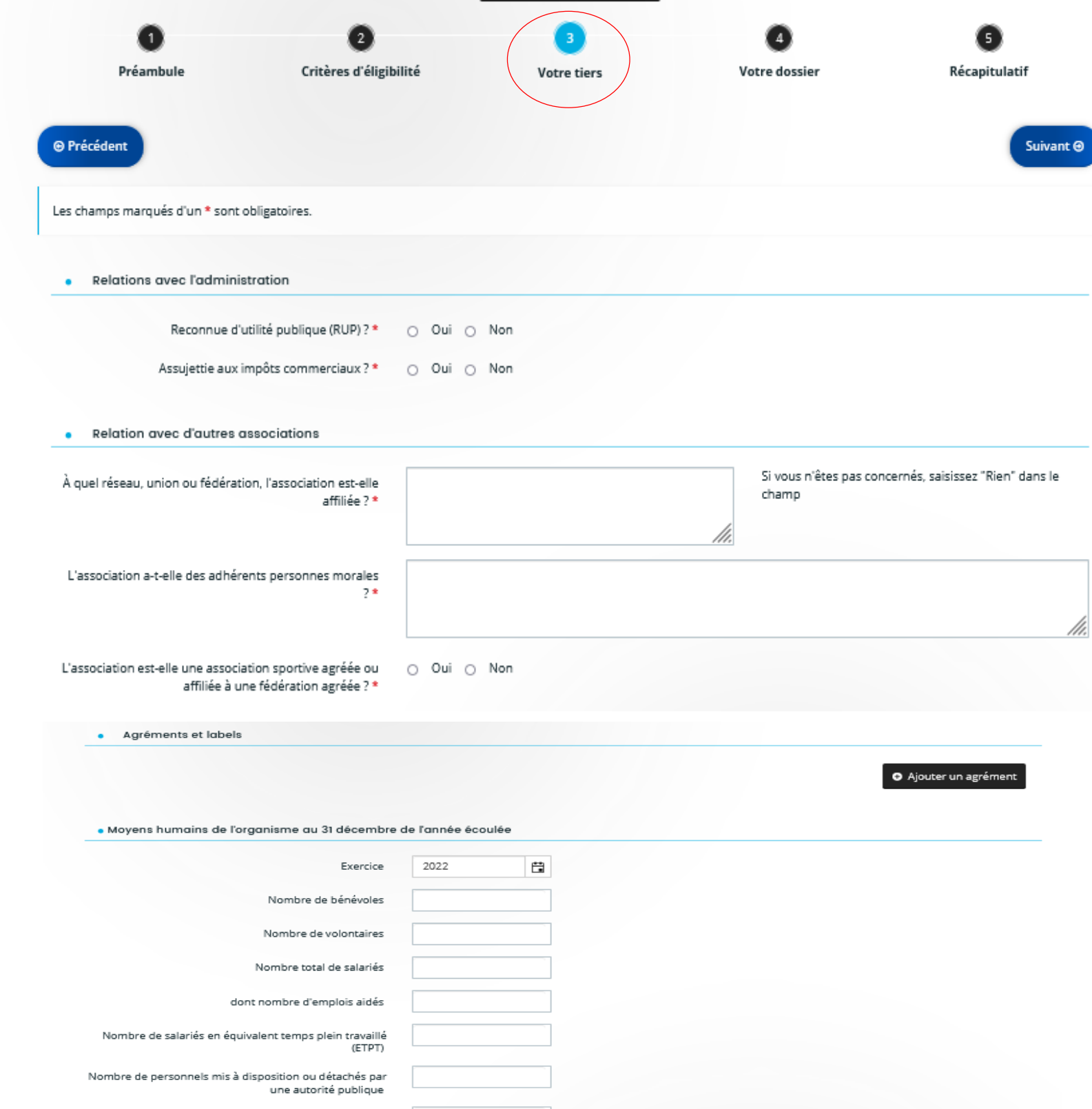

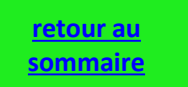

Adhérents

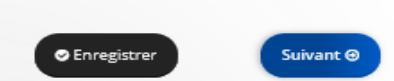

### 3 – Votre tiers : adresse du demandeur

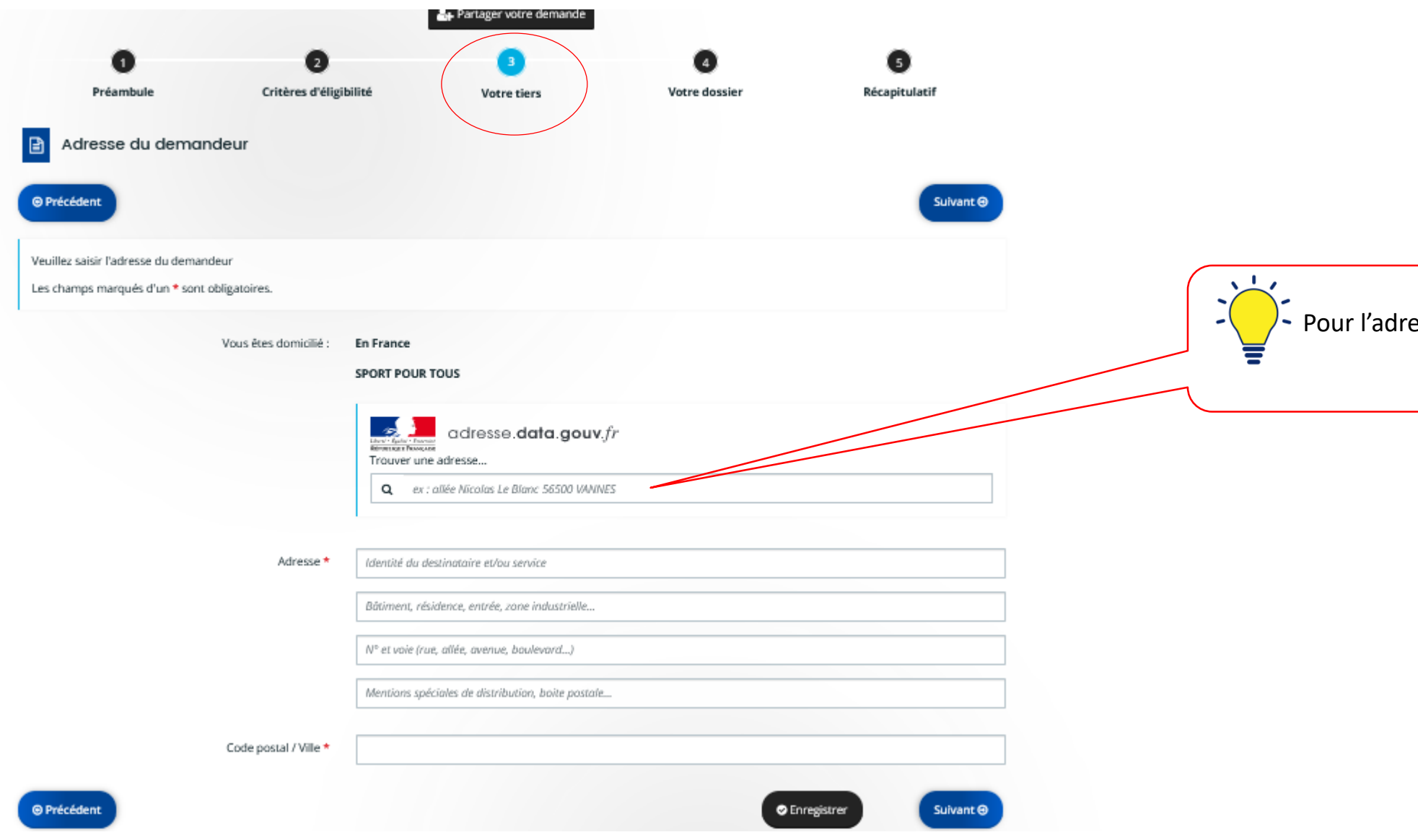

**retour au [sommaire](#page-1-0)** esse : utiliser prioritairement l'aide à la saisie

### • 3 – Votre tiers : Représentant légal

Le représentant légal est la personne qui selon les statuts a le pouvoir d'engager la personne morale (le tiers)

*Ex : le président dans une association, le maire dans une commune, le directeur d'un GIP…* 

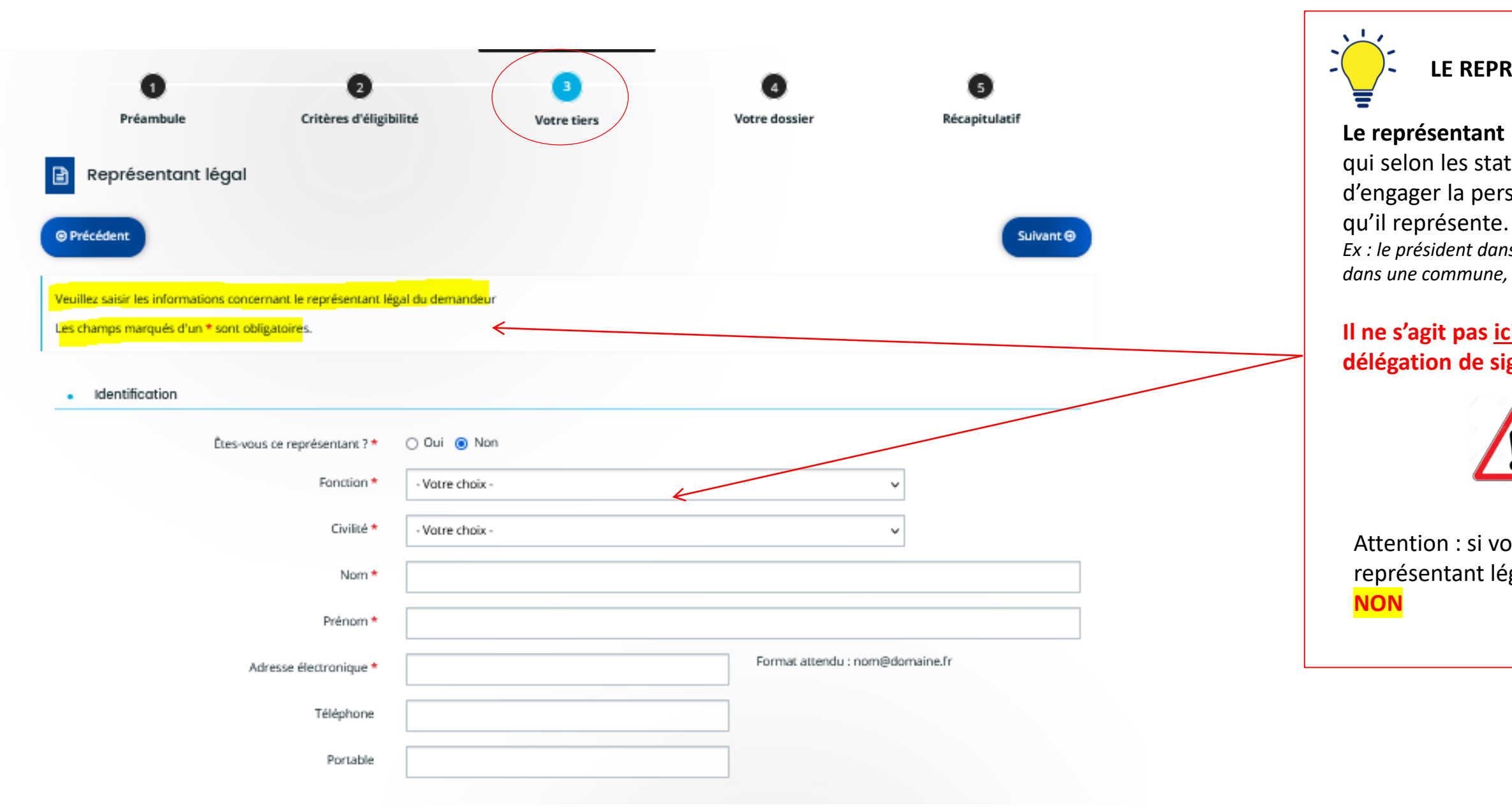

### **Il ne s'agit pas ici de la personne ayant délégation de signature**

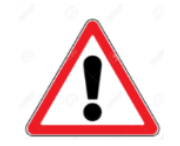

Attention : si vous n'êtes pas le représentant légal vous devez cocher

### **LE REPRESENTANT LEGAL**

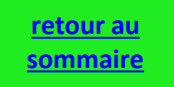

### 3 – Votre tiers : contacts du demandeur => ajout d'un représentant

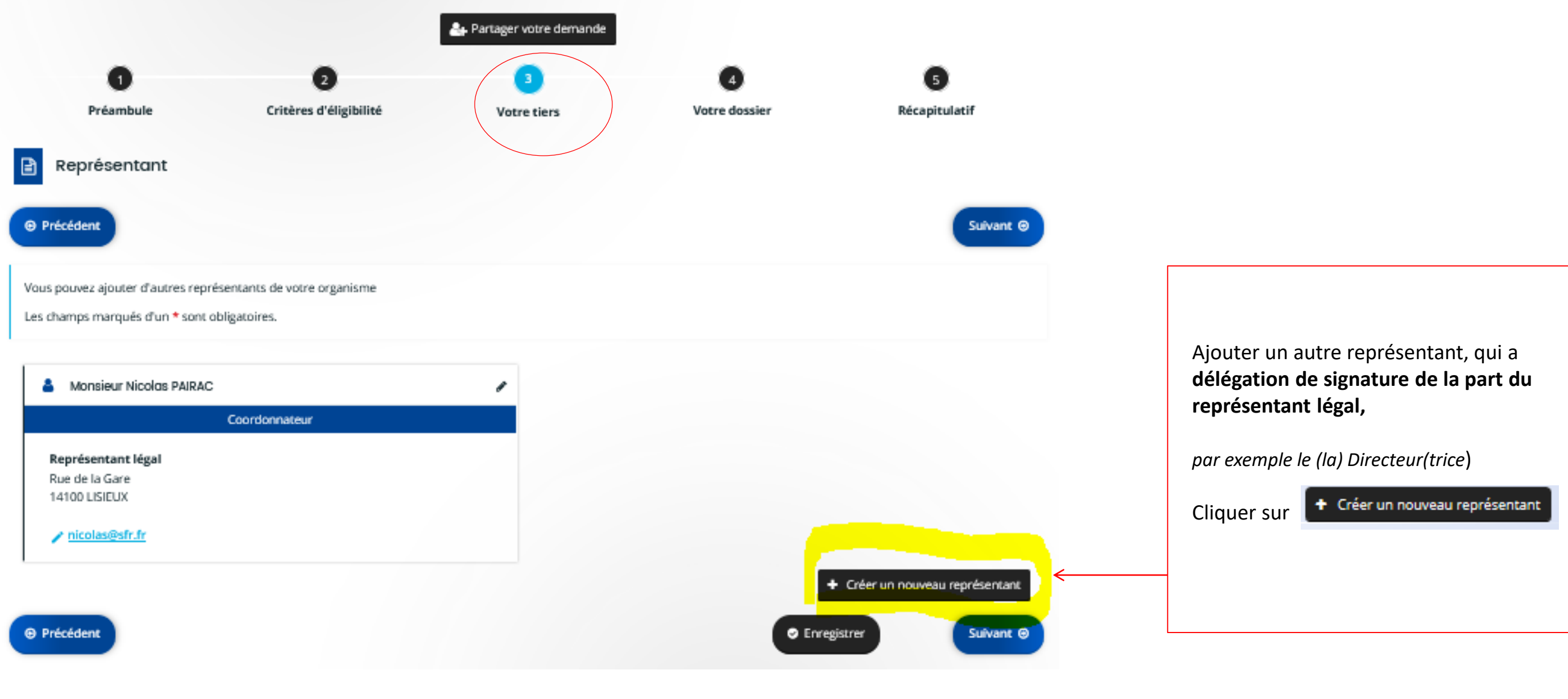

### <span id="page-13-0"></span>4 - Comment modifier les données de votre organisme ?

Les données du tiers peuvent être modifiées à tout moment **soit lors d'une demande soit dans l'espace personnel**

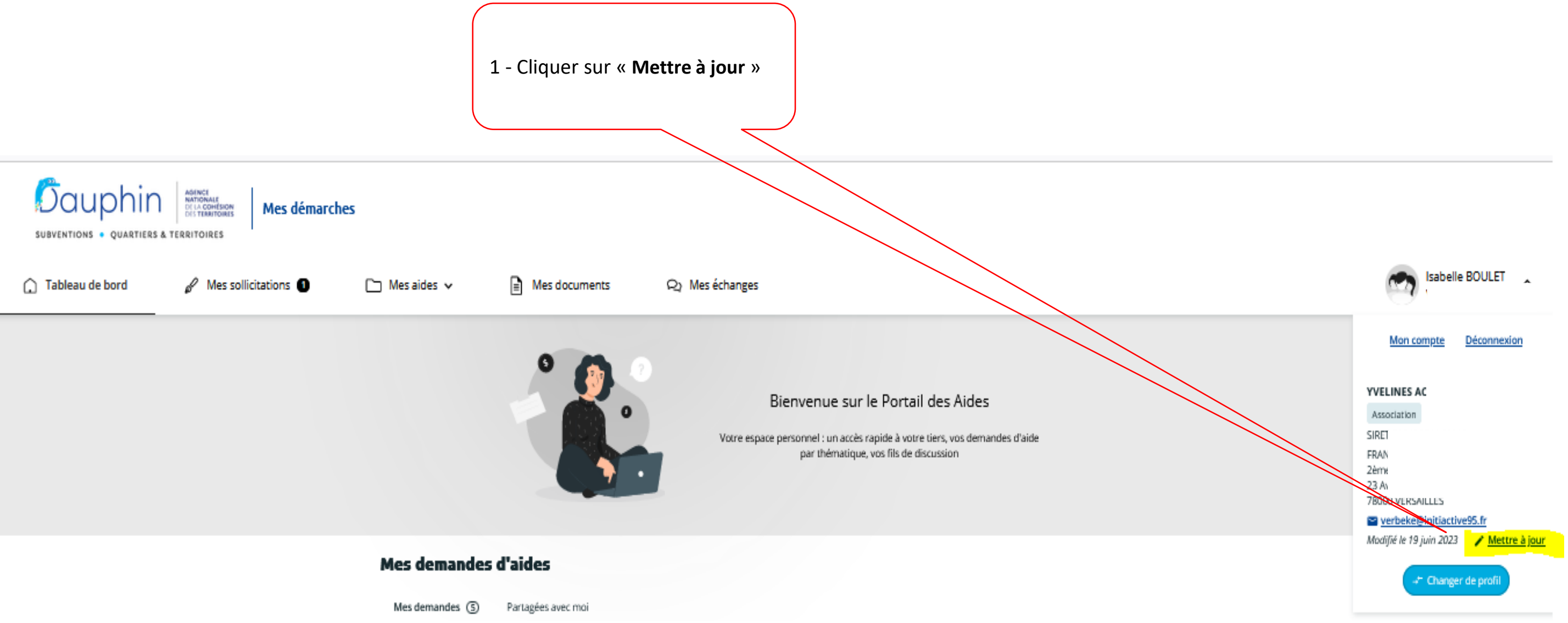

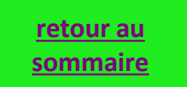

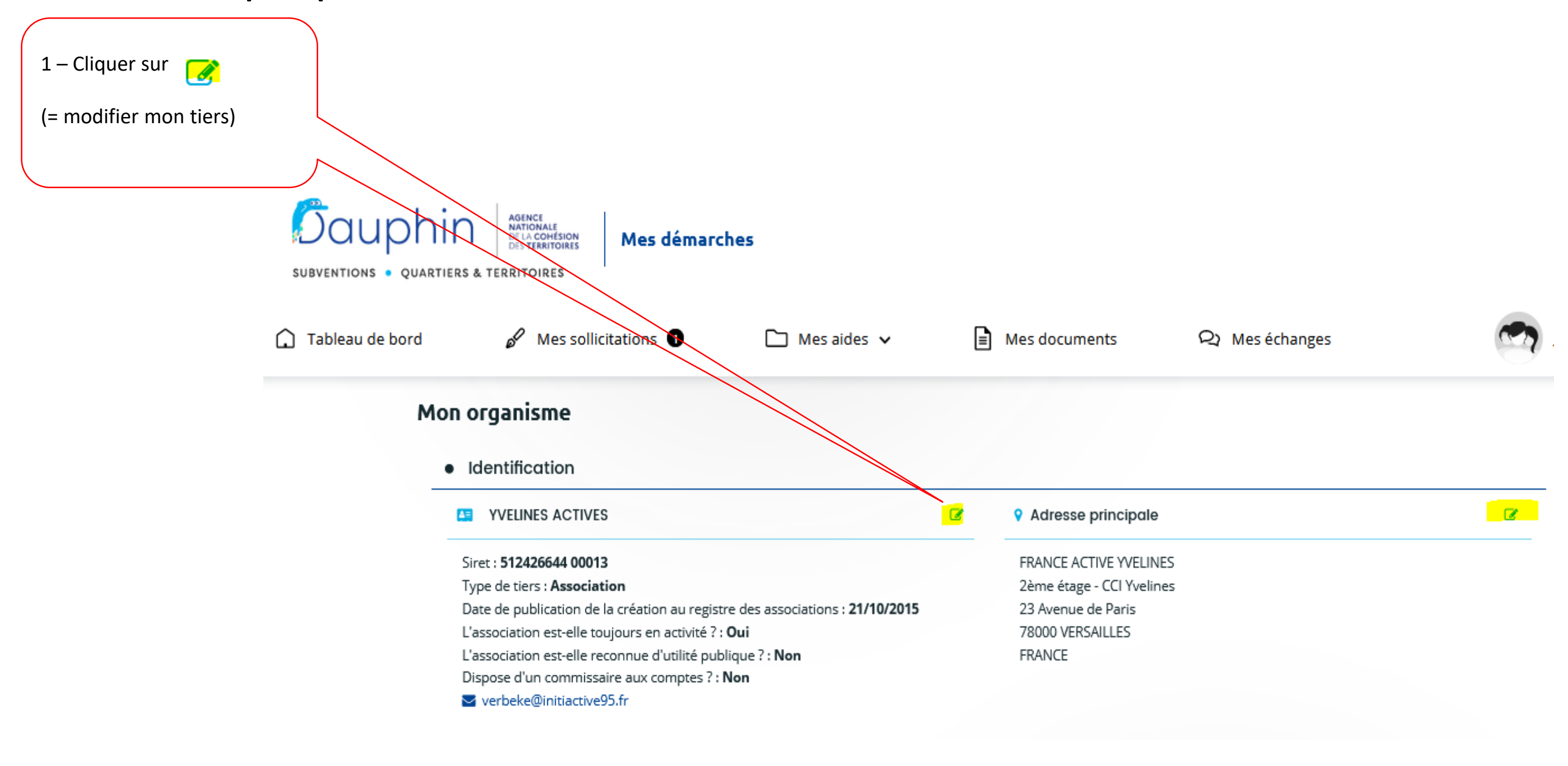

4 - Comment modifier les données de votre organisme ?

Les données du tiers peuvent être modifiées à tout moment **soit lors d'une demande soit dans l'espace personnel**

<span id="page-15-0"></span>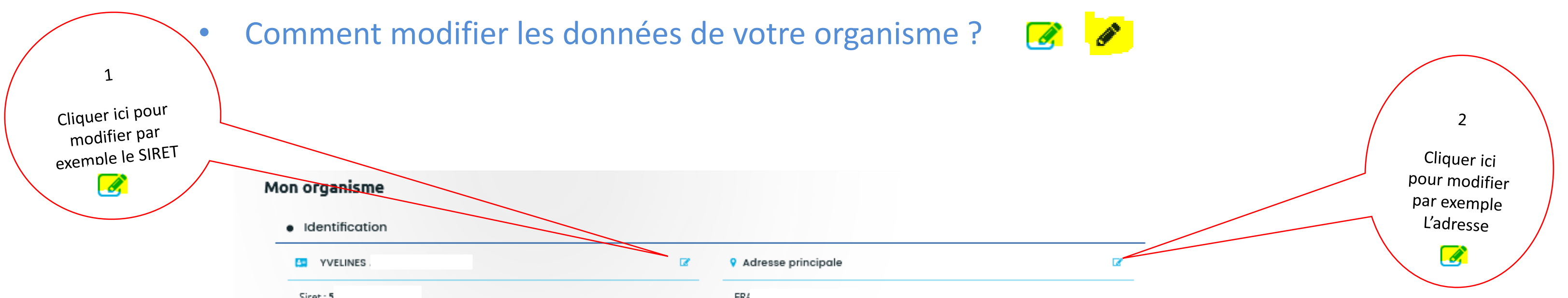

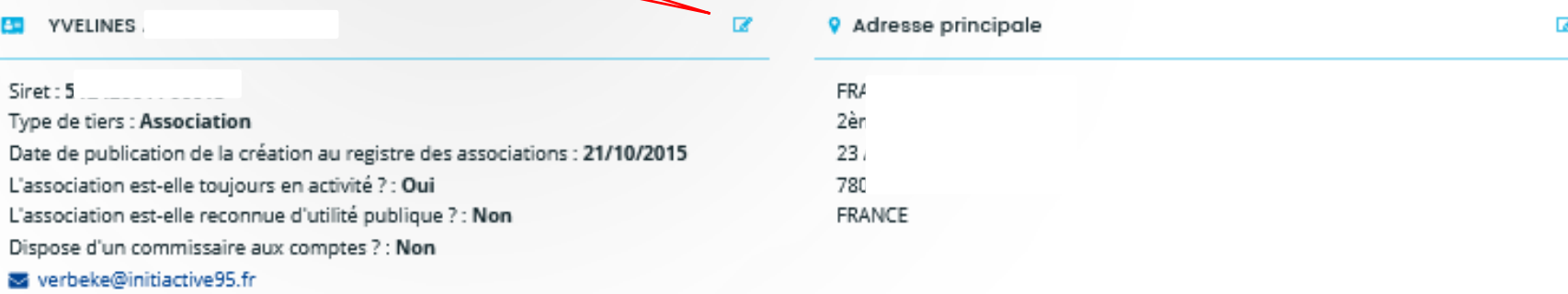

### · Représentants

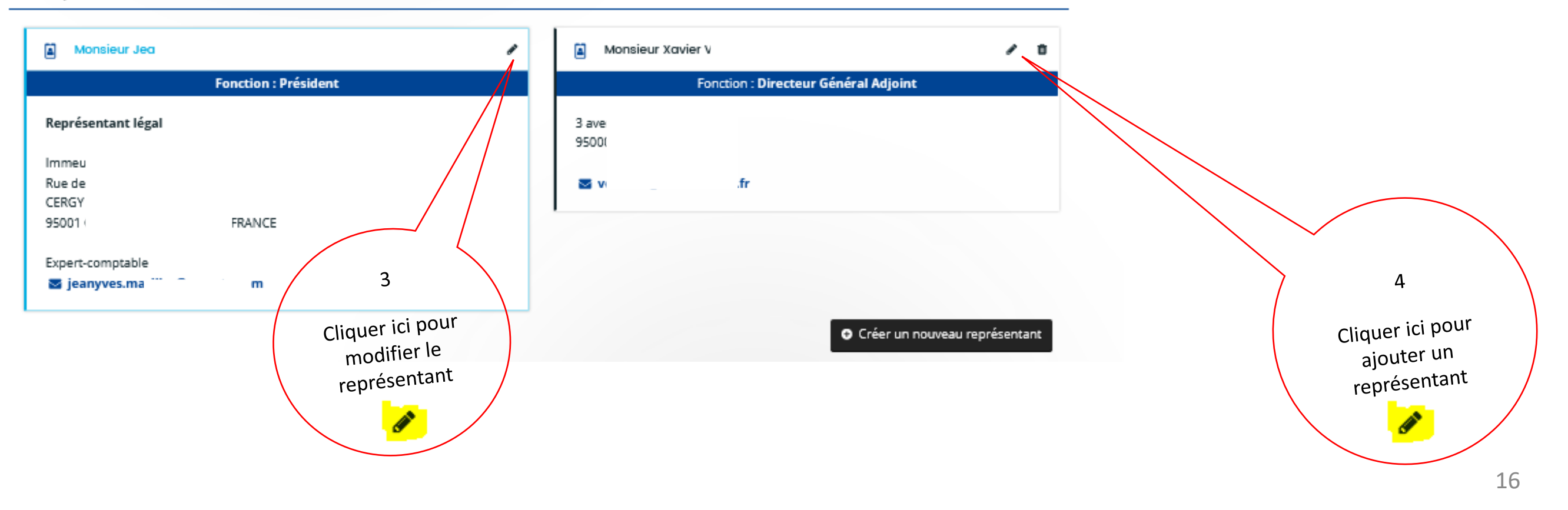

<span id="page-16-0"></span>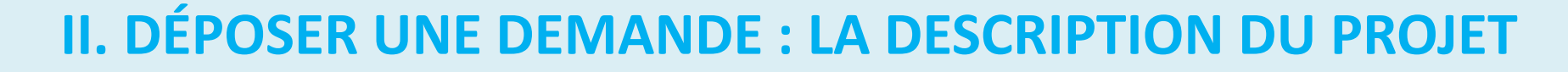

1. Première demande

2. Demandes ultérieures : dupliquer une demande et utiliser le porte-docur

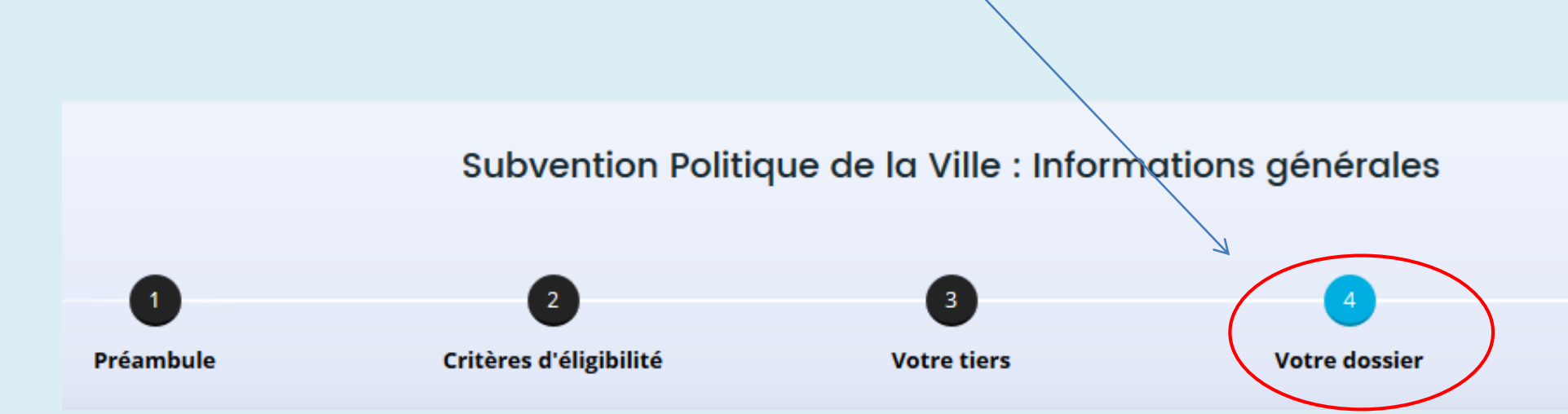

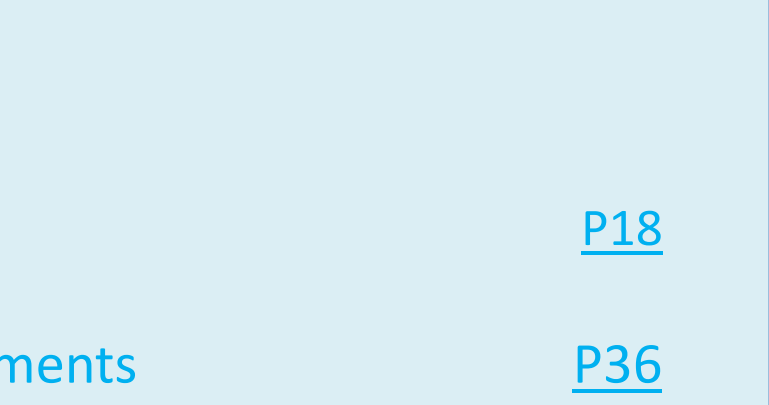

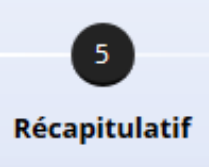

## • 1 – Votre dossier : informations générales

<span id="page-17-0"></span>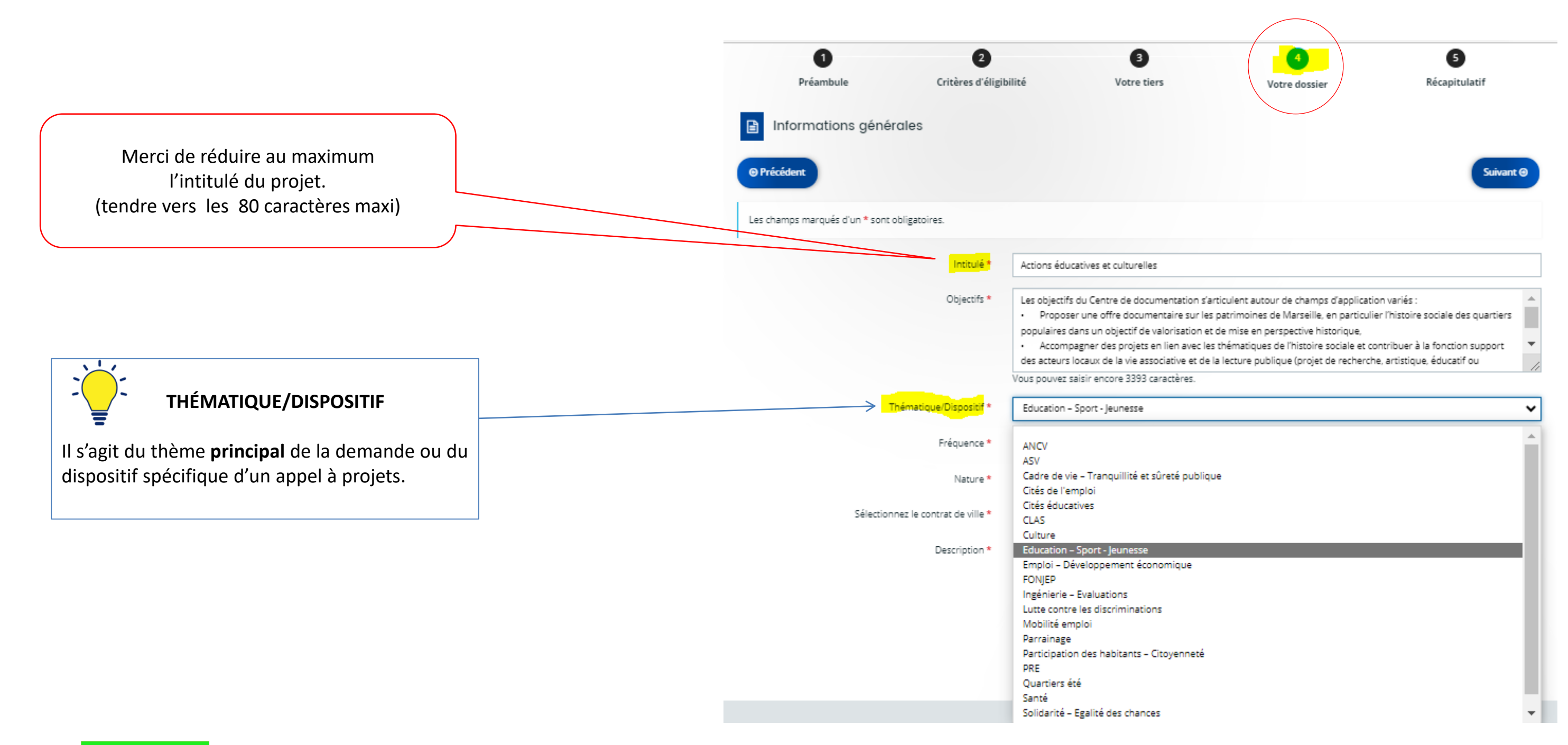

### • 1 – Votre dossier : informations générales

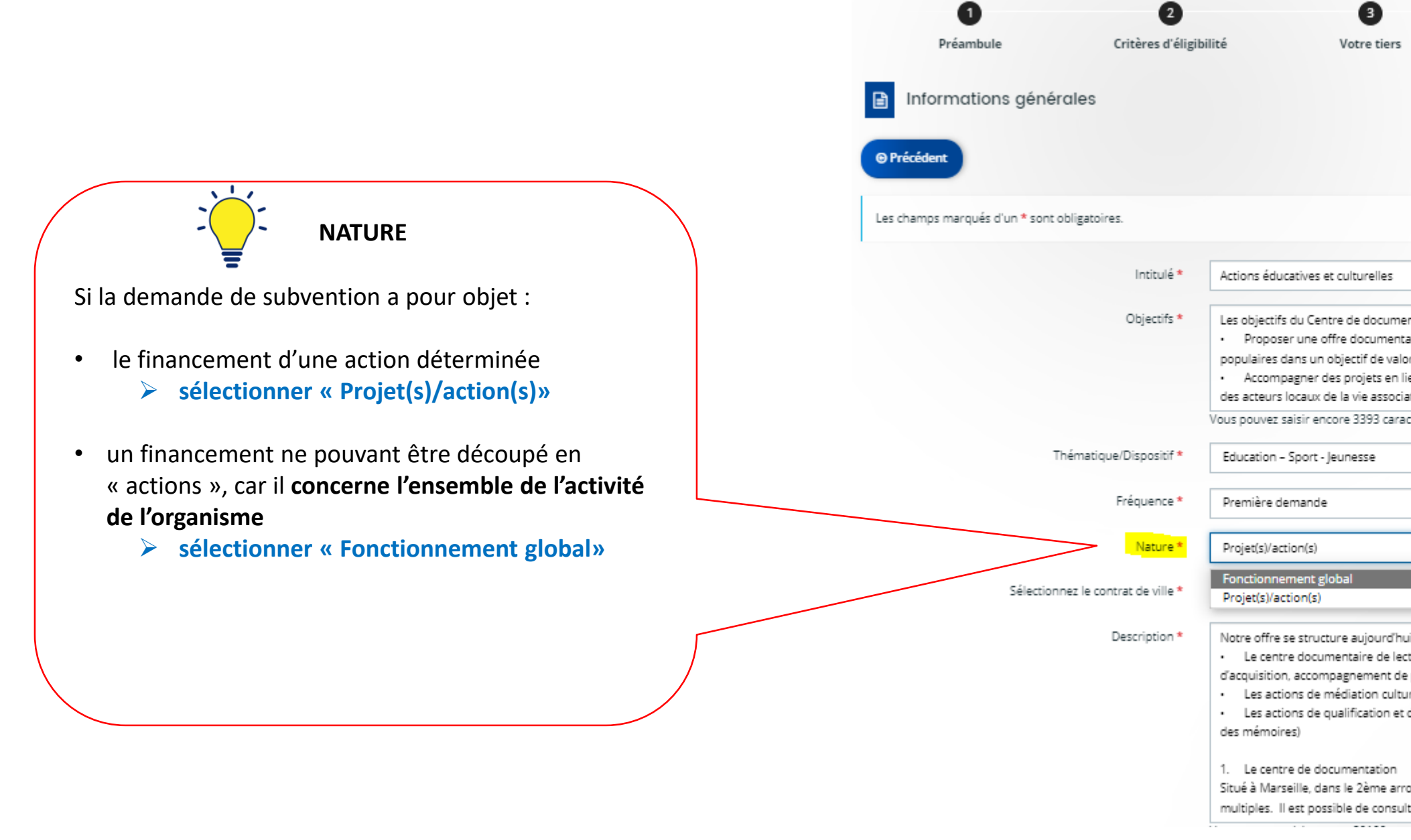

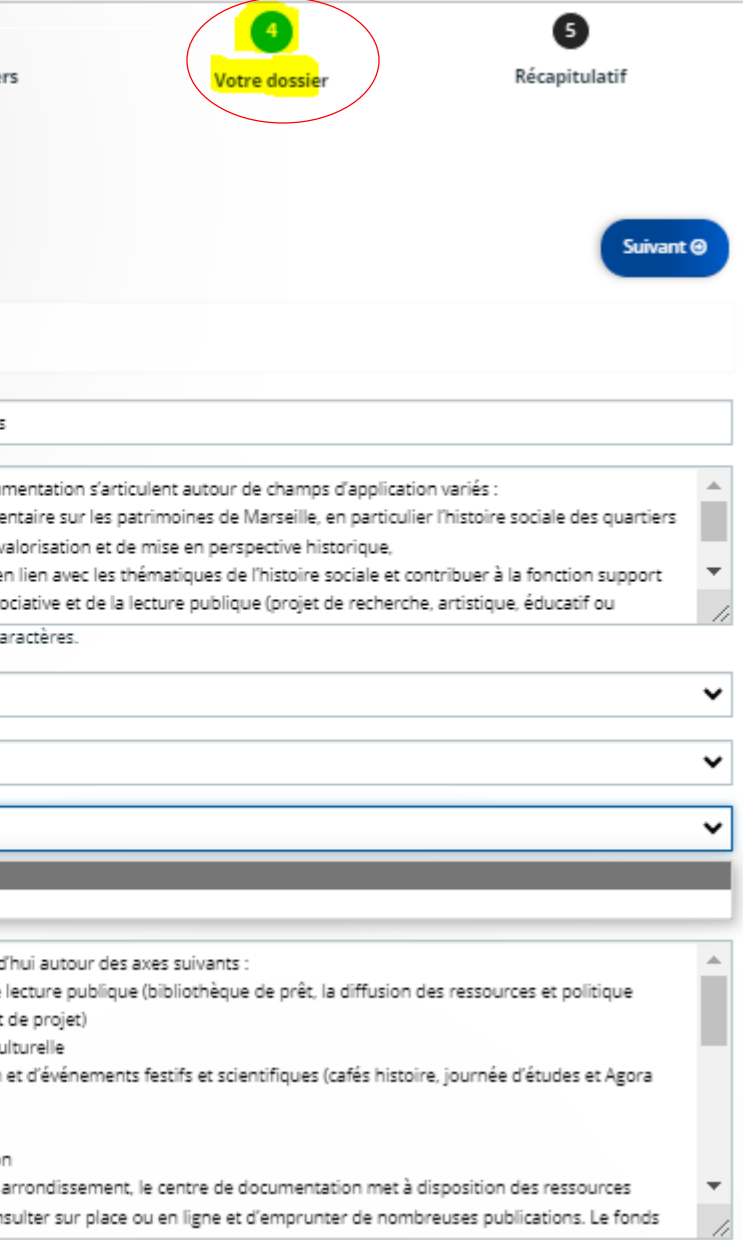

### • 1 – Votre dossier : informations générales

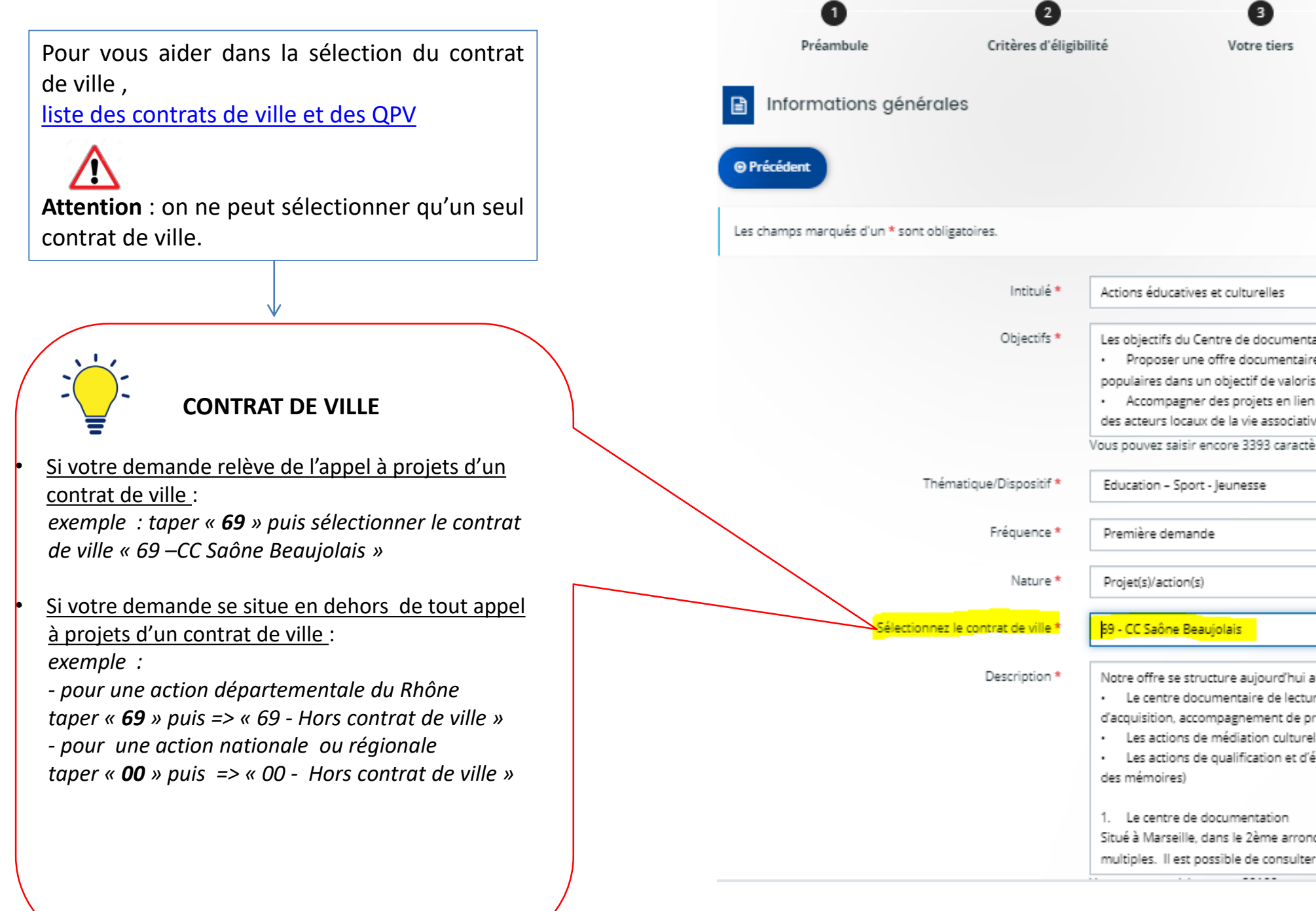

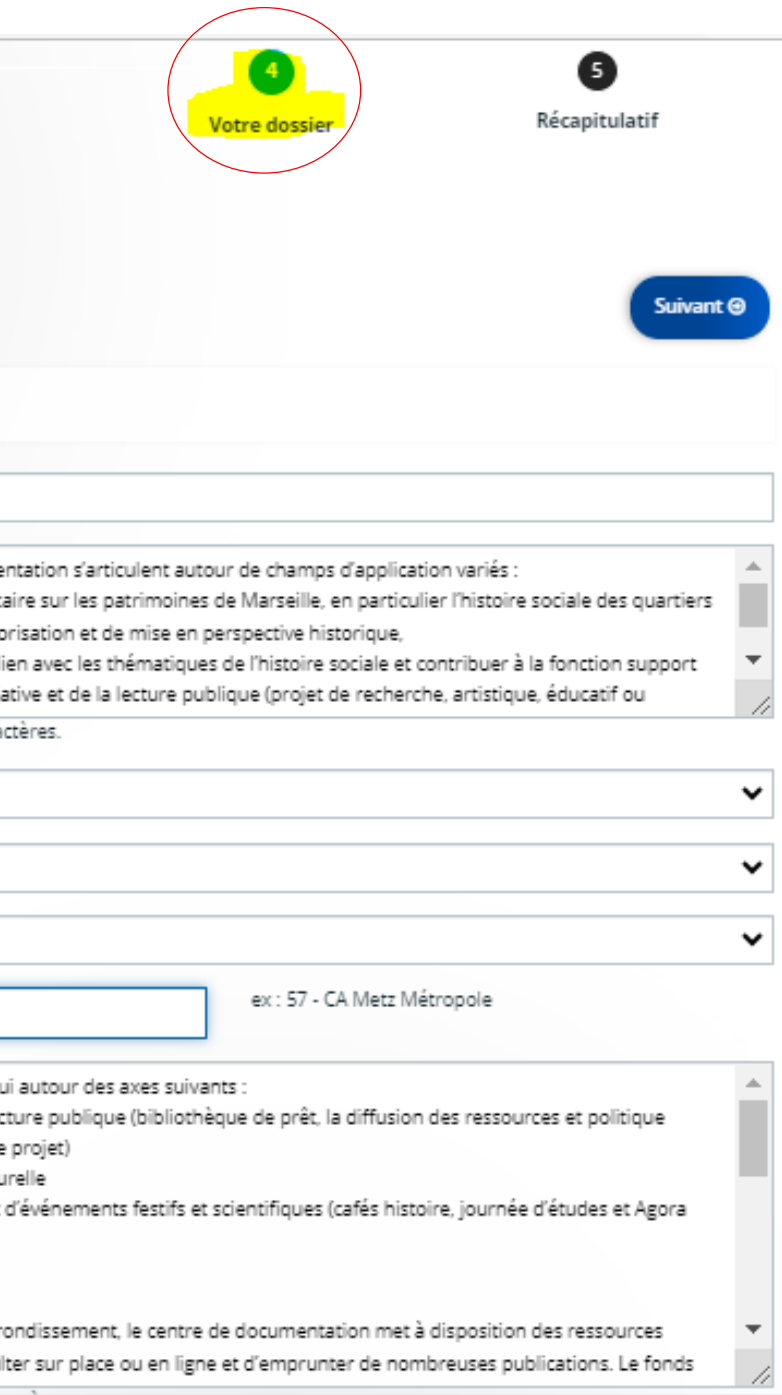

## • 1 – Votre dossier : bénéficiaires

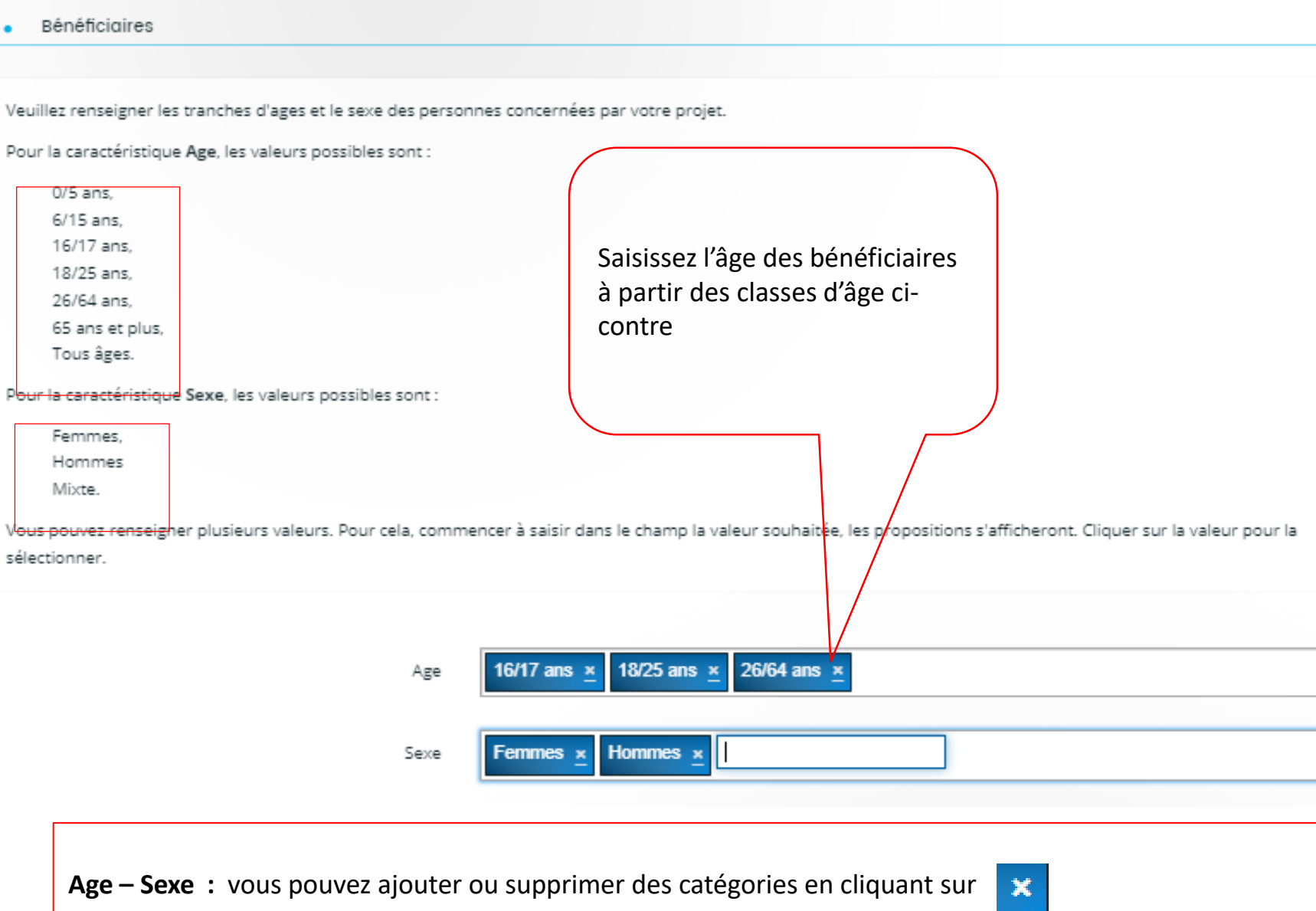

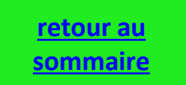

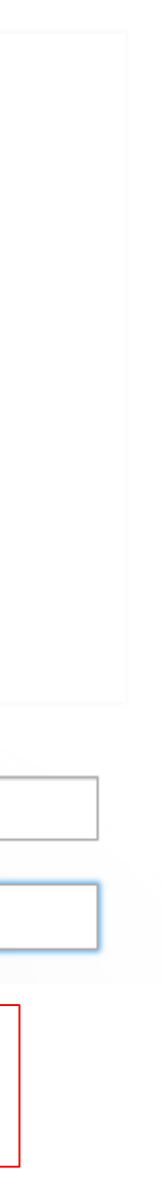

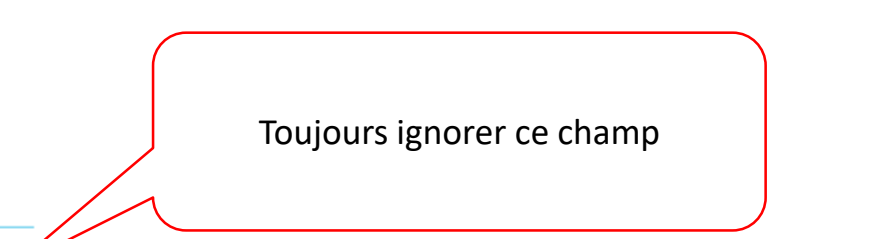

## • 1 – Votre dossier : localisation(s) du dossier

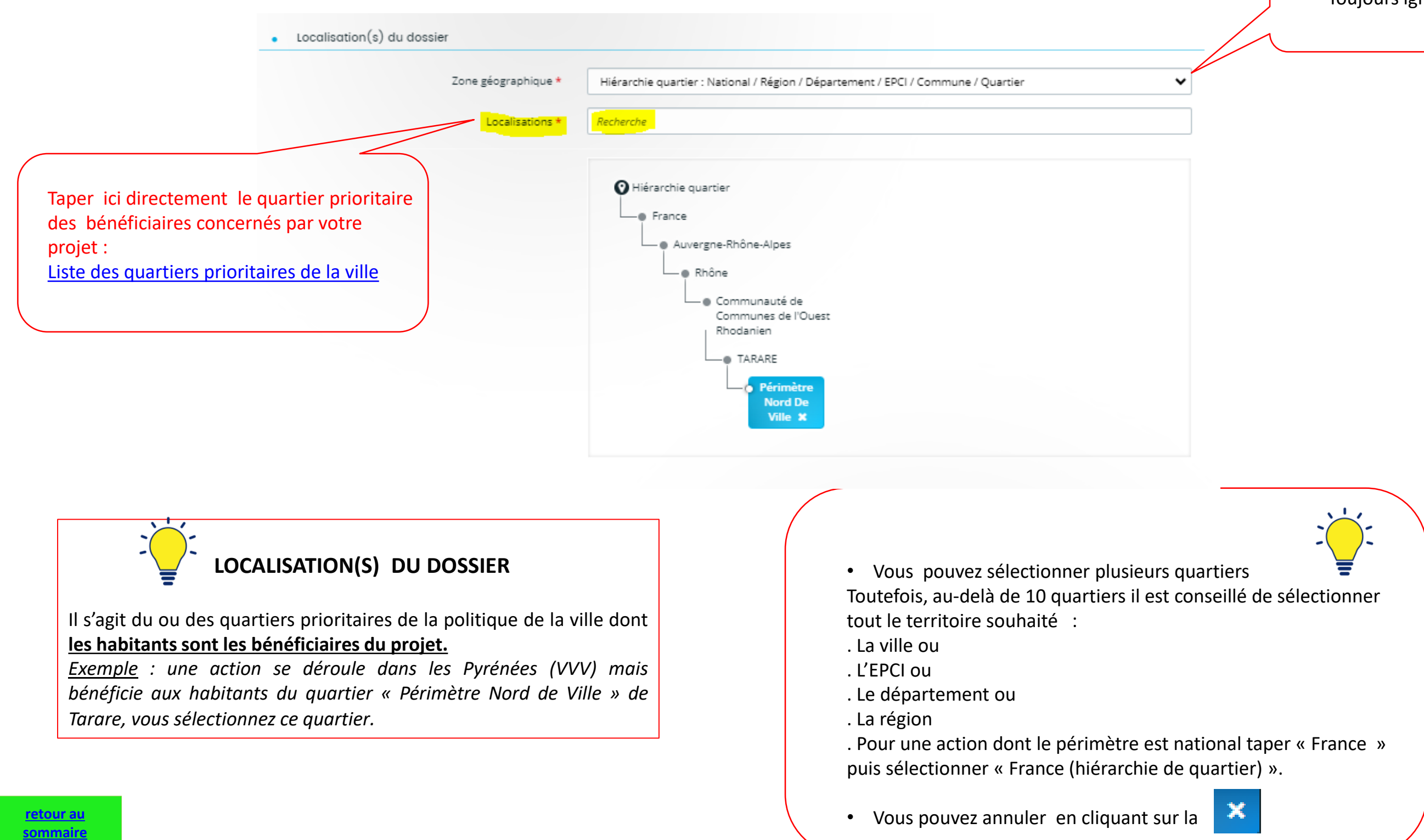

## • 1 – Votre dossier : moyens matériels et humains

### Mayens matériels et humains Moyens matériels et humains \* Moyens mis en œuvre Une équipe salariée pluridisciplinaire : Directrice de l'association Ancrages, sociologue, Coordinatrice administrative et financière chargée de documentation et de communication Chargée de médiation culturelle Chargée de formation Vous pouvez saisir encore 32246 caractères.

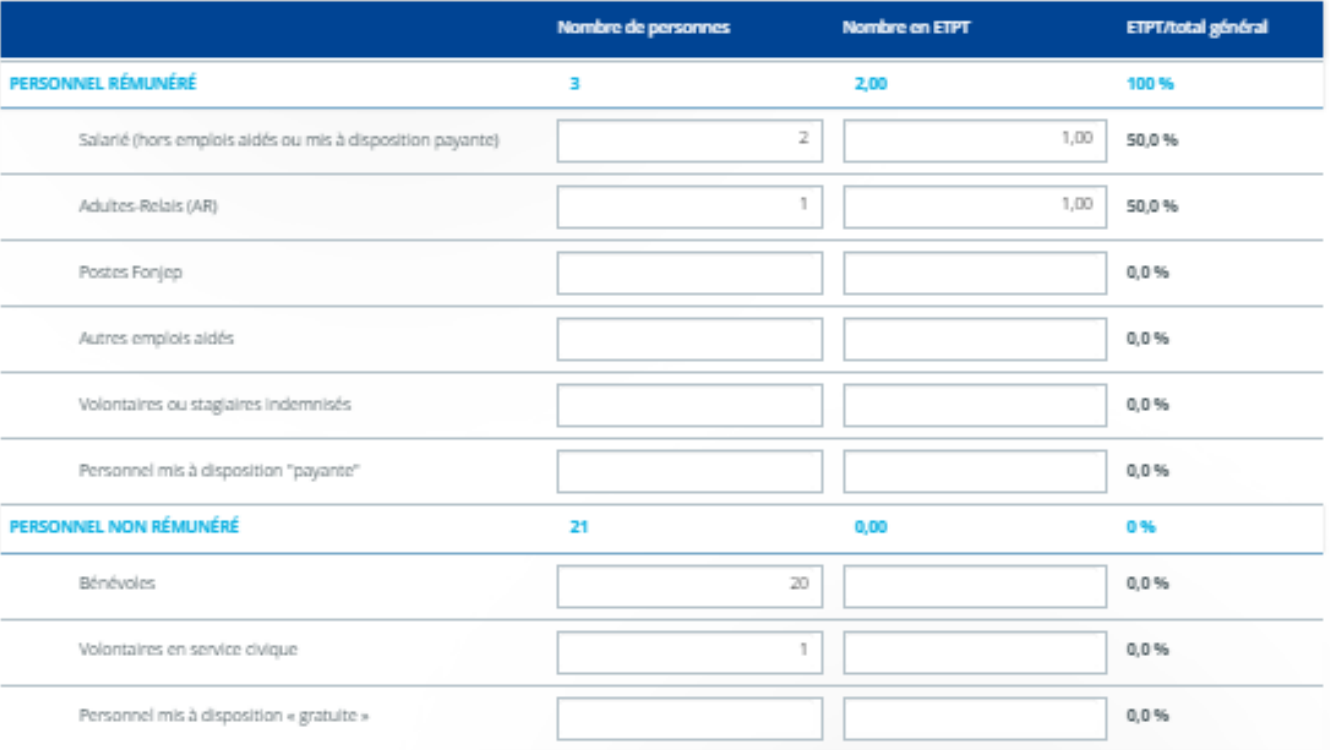

Est-il envisagé de procéder à un (ou des) recrutement(s) 
(C) Clui 
(C) Non pour la mise en oeuvre de l'action/projet ?

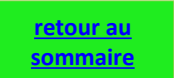

**ÉVALUATION**

L'évaluation, grâce notamment à des indicateurs, sert à mesurer **le niveau d'atteinte des objectifs et donc l'impact du projet sur les bénéficiaires**.

Les indicateurs sont quantitatifs ou qualitatifs.

Des méthodes doivent être prévues en amont pour renseigner les indicateurs.

*Exemple : un tableur Excel, un cahier d'enregistrement, un questionnaire de satisfaction, des feuilles d'émargements, une enquête téléphonique*

> Le nombre de bénéficiaires est obligatoire et il est forcément supérieur à zéro.

### • 1 – Votre dossier : dates de réalisation / évaluation / bénéficiaires / responsable action

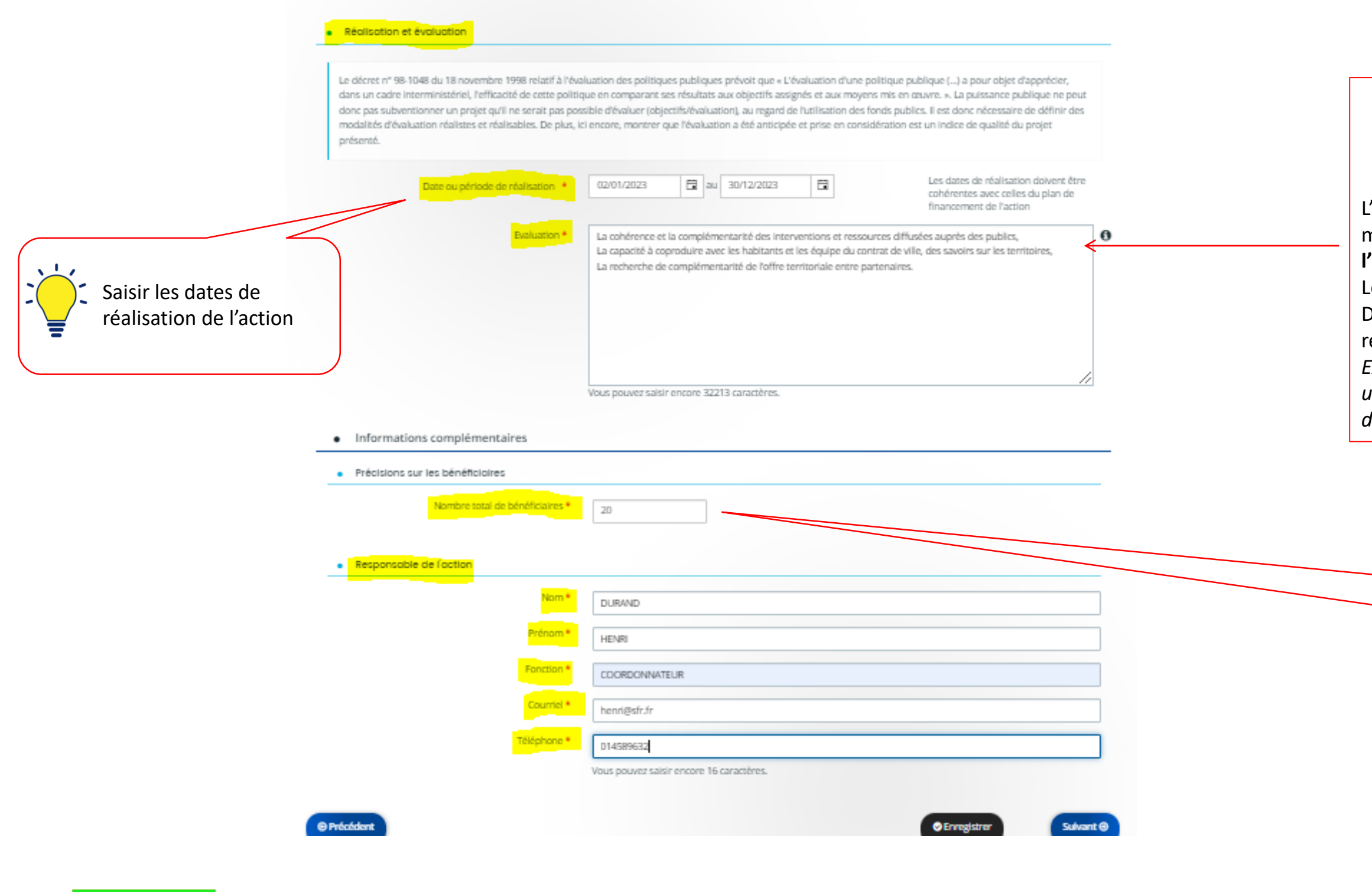

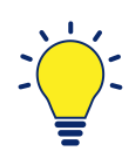

## • 1 – Votre dossier : budget prévisionnel

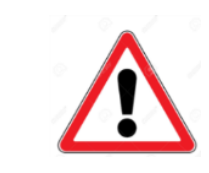

**BUDGET PRÉVISIONNEL**

Il retrace toutes les dépenses et toutes les recettes envisagées pour le projet.

**Les recettes et particulièrement le compte 74 – Subventions d'exploitation doivent être remplies avec le plus grand soin car elles conditionnent l'acheminement vers le bon service instructeur.**

Il est conseillé de bien regarder **l'appel à projets** ou de contacter votre correspondant Politique de la Ville.

Pour plus de détails sur le budget prévisionnel : voir pages suivantes

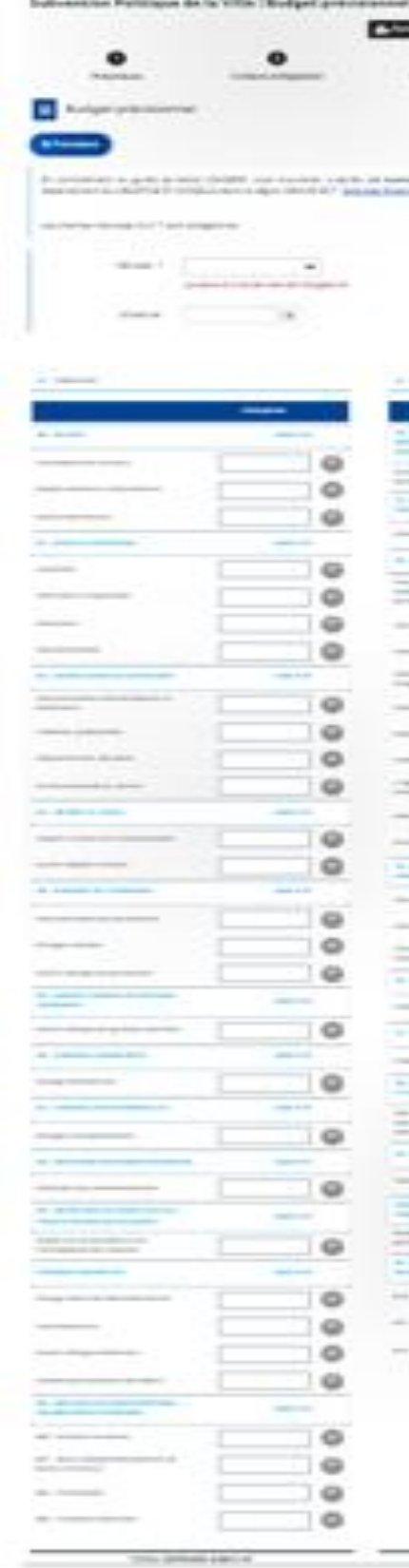

this course what her hands

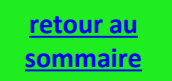

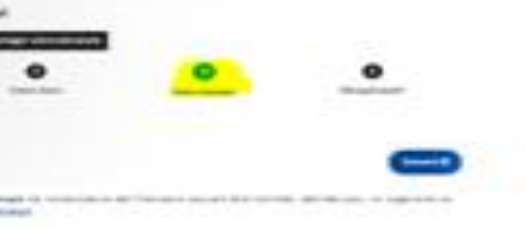

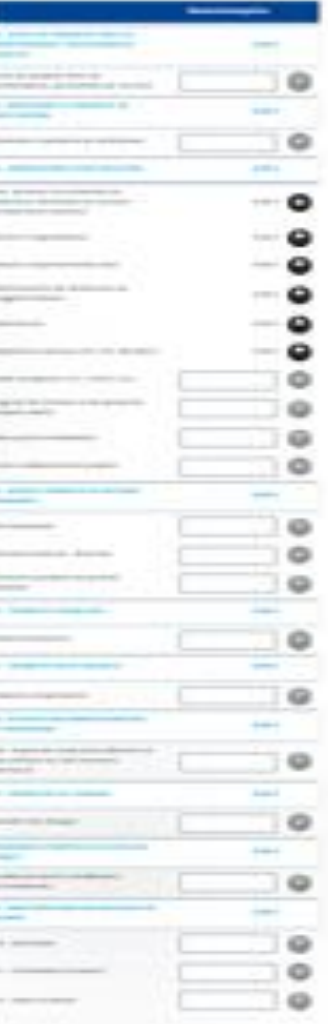

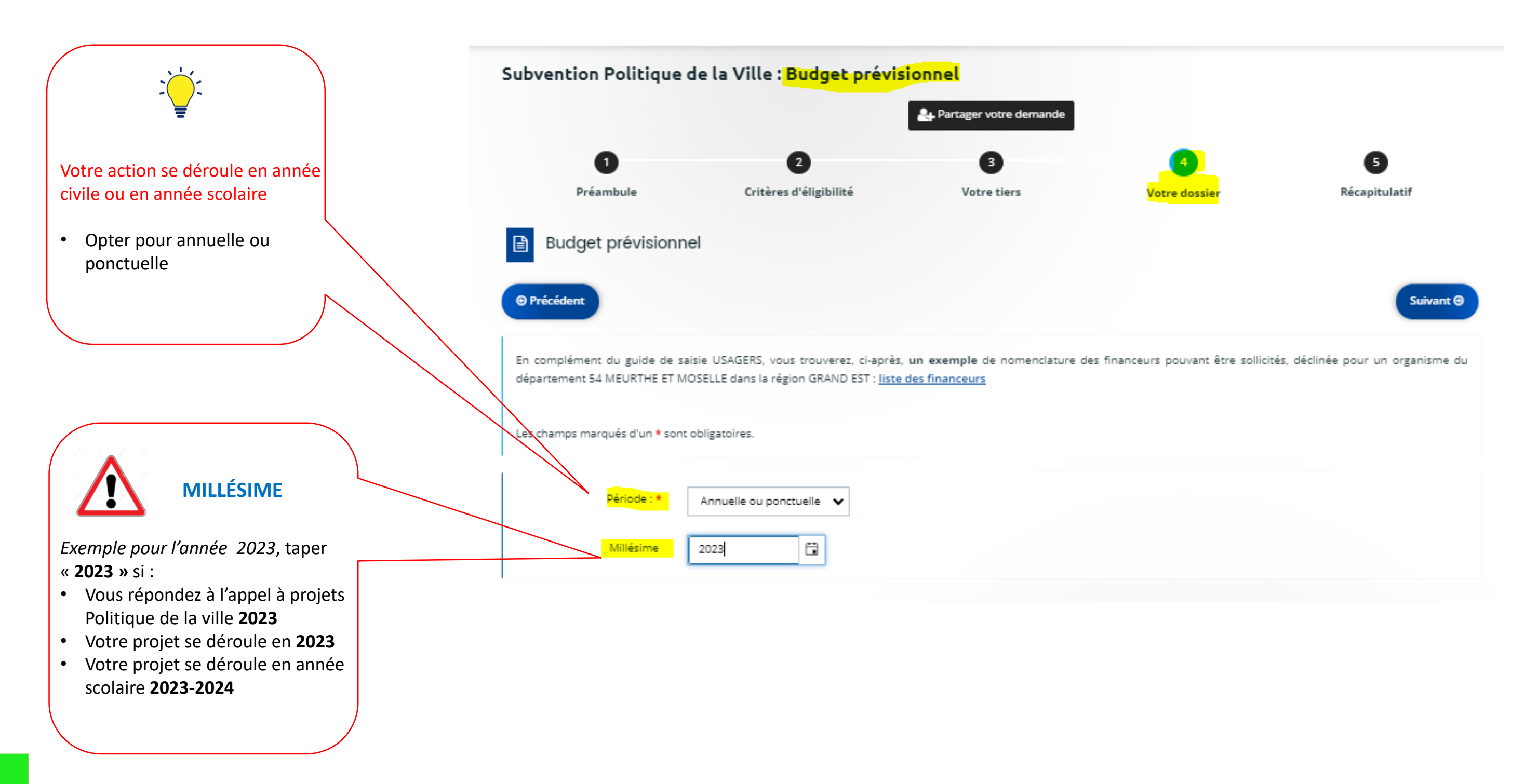

## • 1 – Votre dossier : Budget prévisionnel, période et millésime

## • 1 – Votre dossier : budget prévisionnel, période et millésime

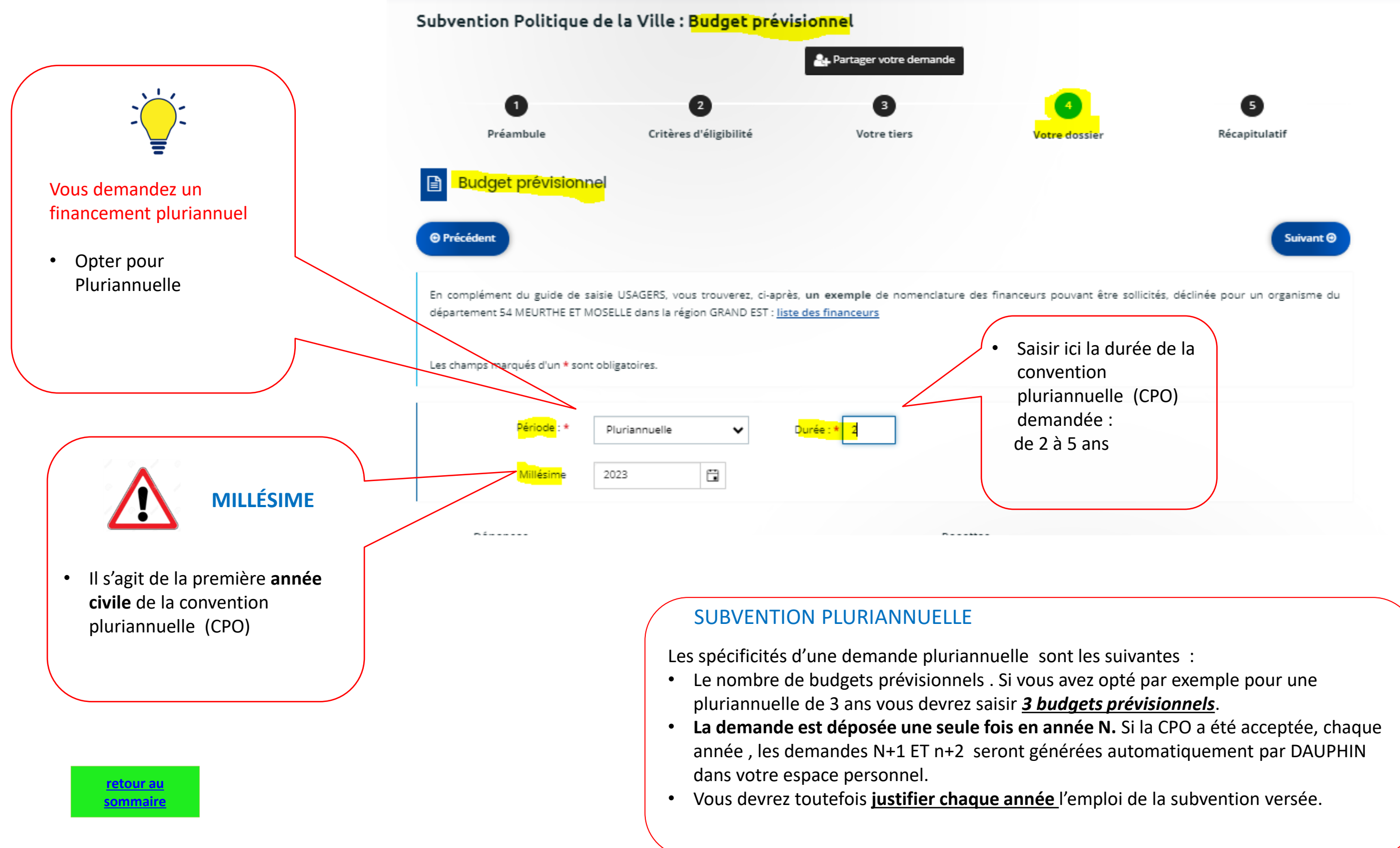

## • 1 – Votre dossier : budget, conseils de saisie

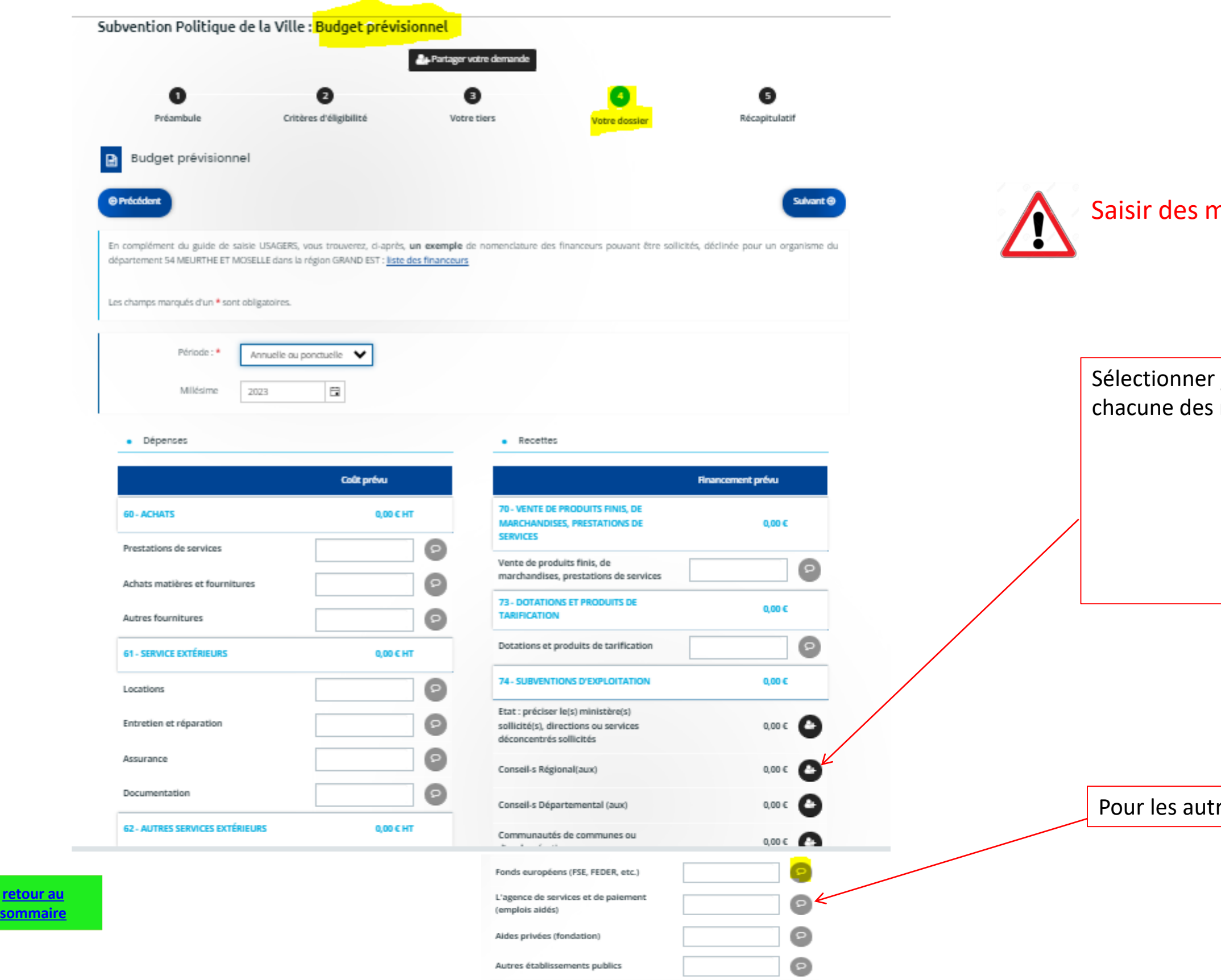

### montants sans chiffres après la virgule

### un ou plusieurs financeurs dans chacune des rubriques comportant l'icône.

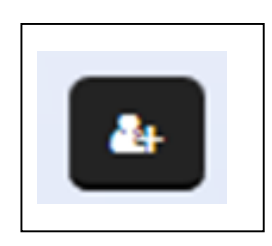

res, le montant sera saisi directement.

### • 1 – Votre dossier : budget, détail du compte 74

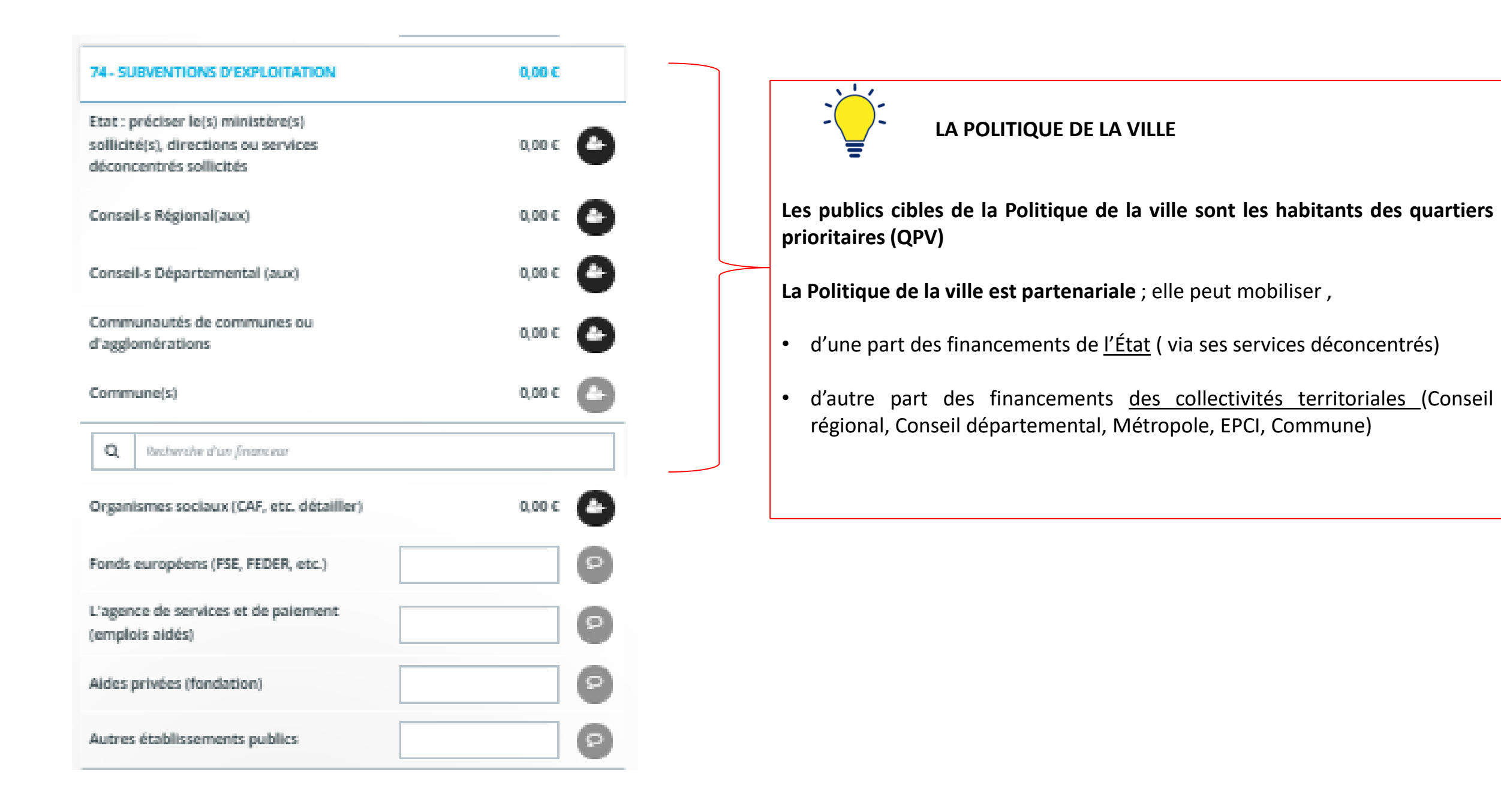

• 1 – Votre dossier : budget, détail du compte 74

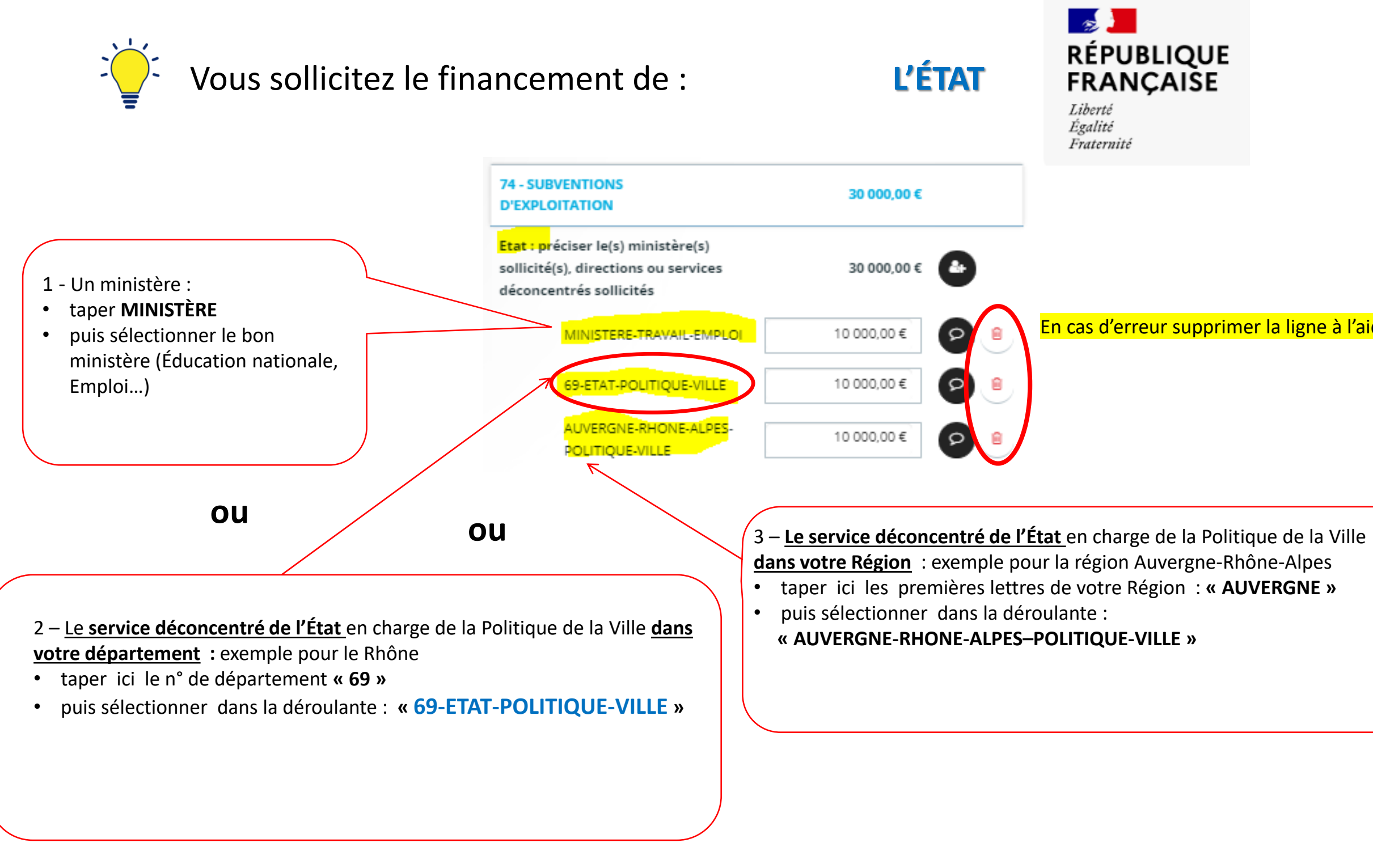

En cas d'erreur supprimer la ligne à l'aide de l'icône

• 4 – Votre dossier : budget Détail du compte 74

![](_page_30_Figure_1.jpeg)

![](_page_30_Picture_4.jpeg)

![](_page_30_Picture_3.jpeg)

• 1 – Votre dossier : budget, détail du compte 74

 $\frac{1}{2}$ Vous sollicitez le financement d' : **AUTRES FINANCEURS**

> 1 – La CAF, par exemple pour la CAF du Rhône • **pour la CAF du Rhône (69-CAF)**

![](_page_31_Figure_2.jpeg)

Pour les autres financeurs, le montant sera saisi

![](_page_31_Picture_3.jpeg)

• 1 – Votre dossier : informations annexes

![](_page_32_Figure_1.jpeg)

**@** Précédent

![](_page_32_Picture_59.jpeg)

![](_page_33_Picture_91.jpeg)

### • 1 – Votre dossier : informations annexes

![](_page_33_Figure_1.jpeg)

![](_page_33_Picture_2.jpeg)

## • 1 – Votre dossier : pièces jointes

### **C'est votre 1<sup>e</sup>demande sur DAUPHIN**

Joindre *uniquement* les pièces suivantes :

- . Les statuts et la liste des dirigeants
- . Les comptes annuels (bilan et compte de résultat N-1)
- . Le rapport du commissaire aux comptes (le cas échéant)
- . La délégation de signature de la personne qui a signé
- l'attestation sur l'honneur

Lors de la 1<sup>e</sup> demande de l'année il faudra joindre uniquement :

### **Los d'une prochaine demande**

### **Durant le même exercice**

Si vous déposez d'autres demandes durant l'année, vous accèderez à ces documents dans un porte-documents.

### **Les années suivantes**

• Les comptes annuels (bilan et compte de résultat N-1) • le rapport du commissaire aux comptes, le cas échéant.

Les statuts, la liste des dirigeants, le justificatif du compte signataire, l'IBAN seront joints uniquement s'ils ont été modifiés.

![](_page_34_Picture_115.jpeg)

Subvention Politique de la Ville : Pièces

### **2. Demandes ultérieures : dupliquer une demande et utiliser le porte-documents**

<span id="page-35-0"></span>![](_page_35_Picture_67.jpeg)

![](_page_35_Picture_3.jpeg)

![](_page_36_Picture_42.jpeg)

## **2. Demandes ultérieures : dupliquer une demande et utiliser le Porte-documents**

### <span id="page-37-0"></span>**III. DÉPOSER UNE DEMANDE : ATTESTER SUR L'HONNEUR ET TRANSMETTRE LA DEMANDE**

1. Première demande : joindre une attestation scannée et al. et al. et al. et al. et al. et al. et al. et al. e

2. Demandes ultérieures : attester en ligne grâce au compte signataire et au production de la partie de la par

![](_page_37_Figure_3.jpeg)

![](_page_37_Picture_7.jpeg)

## <span id="page-38-0"></span>1. Première demande : joindre une attestation scannée

![](_page_38_Figure_1.jpeg)

## 2. Demandes ultérieures : attester en ligne grâce au compte signataire (*voir le guide USAGERS – connexion*)

<span id="page-39-0"></span>![](_page_39_Figure_1.jpeg)

![](_page_39_Picture_2.jpeg)

![](_page_39_Picture_3.jpeg)

![](_page_39_Picture_4.jpeg)

![](_page_40_Picture_5.jpeg)

![](_page_40_Figure_1.jpeg)

![](_page_40_Picture_2.jpeg)

# 2. Demandes ultérieures : attester en ligne grâce au compte signataire

![](_page_41_Picture_5.jpeg)

![](_page_41_Figure_1.jpeg)

![](_page_41_Picture_2.jpeg)

## 2. Demandes ultérieures : attester en ligne grâce au compte signataire

![](_page_42_Picture_1.jpeg)

Avant de cliquer sur **« Transmettre »** vérifiez bien le récapitulatif des informations saisies car **la demande ne sera plus modifiable tant qu'elle n'aura pas été étudiée par un agent.**

> **retour au [sommaire](#page-1-0)**

## 2. Demandes ultérieures : attester en ligne grâce au compte signataire

• 5 – Récapitulatif : l'organisme a un compte « Signataire » ➔ le dossier : le CERFA 12156\*06

![](_page_43_Picture_60.jpeg)

![](_page_43_Figure_3.jpeg)

### <span id="page-44-0"></span>**IV. MODIFIER MA DEMANDE UNE FOIS TRANSMISE, À LA REQUÊTE DE L'ADMINISTRATION**

- 1. Comment répondre à une demande de compléments ? *Les pièces jointes sont erronées ou incomplètes*
- 2. Comment répondre à une sollicitation ? *Un élément de la demande reste à préciser ou à corriger*

![](_page_44_Picture_3.jpeg)

### **DEMANDE DE COMPLEMENTS**

ris en charge votre demande a ce jointe manquante ou erronée. par mail de la demande de

<span id="page-45-0"></span>![](_page_45_Picture_120.jpeg)

![](_page_45_Picture_5.jpeg)

<span id="page-46-0"></span>• Comment répondre à une demande de compléments ?

![](_page_46_Picture_1.jpeg)

![](_page_46_Picture_4.jpeg)

![](_page_46_Picture_2.jpeg)

### • Comment répondre à une demande de compléments ?

Pour répondre, cliquer sur « **Ajouter** » pour insérer les pièces demandées puis cliquer sur « **Valider** »

![](_page_47_Picture_59.jpeg)

![](_page_47_Picture_3.jpeg)

49

![](_page_48_Picture_116.jpeg)

### **OLLICITATION**

pris en charge votre demande léments à préciser ou à corriger nême de la demande .

ti par mail de cette sollicitation.

![](_page_48_Picture_4.jpeg)

![](_page_49_Picture_0.jpeg)

### <span id="page-49-0"></span>**V. PARTAGER MA DEMANDE**

50

![](_page_49_Picture_4.jpeg)

![](_page_50_Picture_39.jpeg)

![](_page_51_Picture_5.jpeg)

*Vous pouvez solliciter la cellule d'assistance en saisissant l'adresse mail suivante : support.P147@experisfrance.fr ,*  puis cliquer sur « *Ajouter* »

*Elle est aussi disponible par téléphone : 09 70 81 86 94 (de 8h30 à 18h00)* 

![](_page_51_Picture_51.jpeg)

![](_page_51_Picture_3.jpeg)

Il est possible de transmettre votre demande à un autre membre de votre organisme ou une personne extérieure. **Si le membre de l'organisme ou la personne extérieure ne possède pas de compte, elle sera invitée par mail pour créer son compte**

![](_page_52_Picture_75.jpeg)

Vous pouvez à tout moment gérer le partage de votre demande avec d'autres personnes en saisissant leur adresse électronique. Ces personnes seront averties par courriel qu'elles pourront consulter et compléter votre demande.

PARTAGÉE AVEC

support.p147@experisfrance.fr X

AJOUT D'UNE PERSONNE

Adresse électronique

nom@domaine.fr

![](_page_52_Figure_10.jpeg)

Ajouter

**a** Enregistrer

![](_page_53_Picture_0.jpeg)

### <span id="page-54-0"></span>**SCHÉMAS DE SYNTHÈSE**

- 1. **PREMIÈRE DEMANDE DANS DAUPHIN D'UN ORGANISME NON RÉFÉRENCÉ** [P56](#page-55-0)
- **2. DEMANDE D'UN ORGANISME AYANT DÉJÀ DÉPOSÉ UNE DEMANDE DANS DAUPHIN**

![](_page_55_Picture_1.jpeg)

### <span id="page-55-0"></span>**SCHÉMA DES DIFFÉRENTES ÉTAPES – 1 <sup>e</sup> DEMANDE DANS DAUPHIN D'UN ORGANISME NON RÉFÉRENCÉ DANS DAUPHIN**

![](_page_56_Picture_1.jpeg)

### <span id="page-56-0"></span>**RÉCAPITULATIF – SCHÉMA DES DIFFÉRENTES ÉTAPES – DEMANDE DANS DAUPHIN D'UN ORGANISME DÉJÀ RÉFÉRENCÉ**

![](_page_56_Picture_107.jpeg)